# **Testeur d'installation intégré**

**Manuel utilisateur**

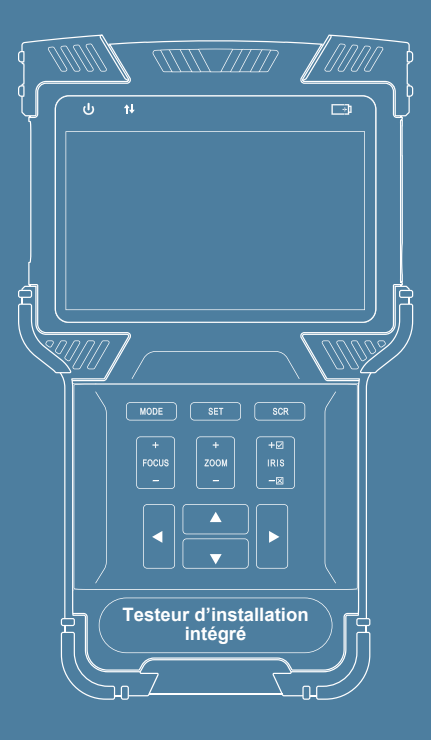

- ◆ Merci d'avoir acheté le testeur portatif. Veuillez lire ce manuel avant d'utiliser le testeur portatif, et utilisez-le correctement.
- ◆ Avant d'utiliser le testeur portatif, veuillez d'abord lire avec attention les informations relatives à la sécurité.
- ◆ Le manuel devrait être conservé dans un lieu sûr pour références futures.
- ◆ Gardez le label S/N pour le service après-vente pendant la période de garantie. Les services de réparation des produits sans labels S/N seront facturés.
- ◆ Si vous avez des questions quelconques ou si vous rencontrez des problèmes lors de l'utilisation du testeur portatif, ou si des dommages apparaissent sur le produit, veuillez contacter notre service technique.
- ◆ L'interface d'opération et les moyens du testeur peuvent être différents lorsque la version du logiciel est mise à niveau.

# **Table des matières**

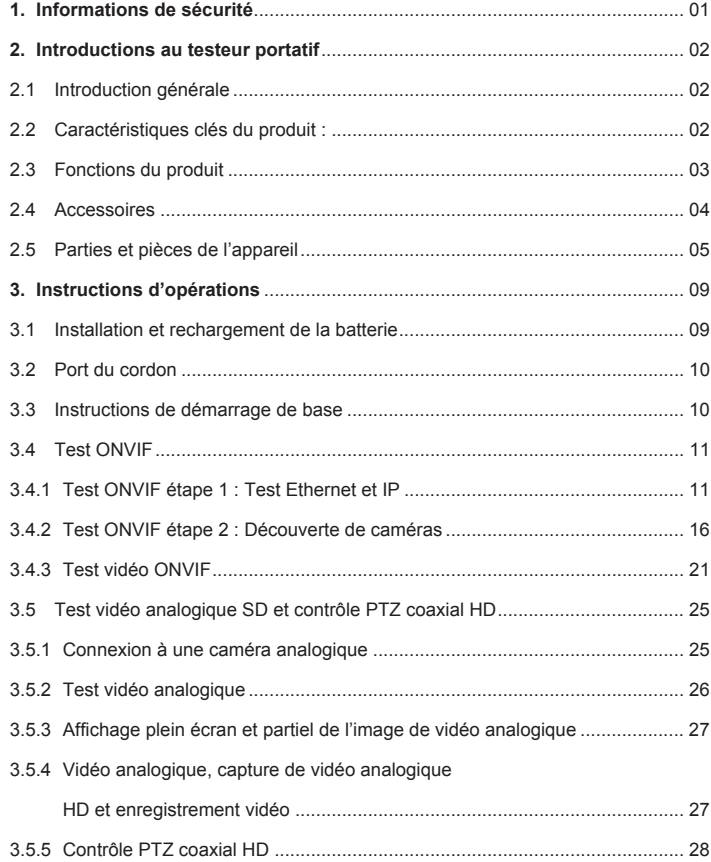

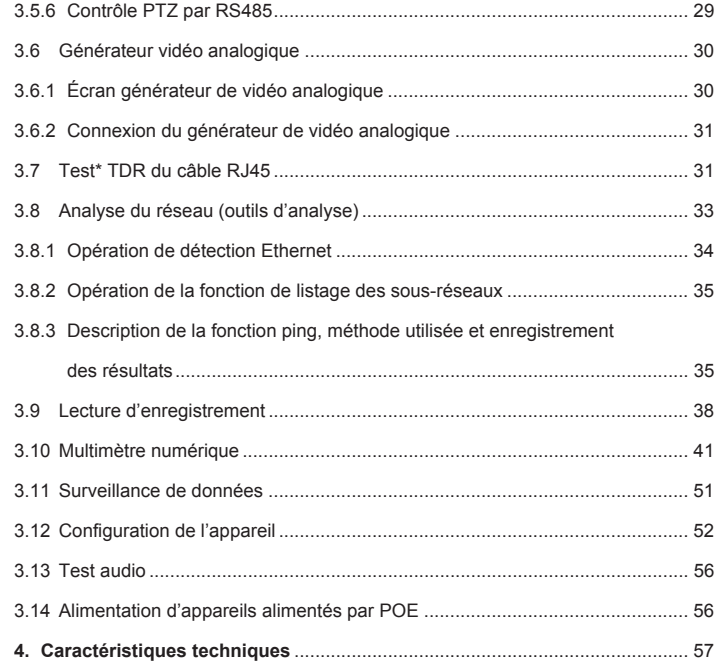

# **1. Informations de sécurité**

- ◆ Lors de l'utilisation de l'instrument, assurez-vous de vous conformer à la réglementation électrique locale. Évitez les hôpitaux, les stations-service, et les autres endroits dans lesquels l'utilisation d'électricité n'est pas permise.
- ◆ Lors de l'utilisation de l'instrument, veuillez utiliser les accessoires originaux pour éviter des dommages causés par l'utilisation d'accessoires non autorisés.
- ◆ Les accessoires fournis sont destinés à être utilisés uniquement avec l'équipement dédié. Veuillez ne pas les utiliser dans d'autres buts pour éviter des dysfonctionnements ou des accidents imprévisibles.
- ◆ N'exposez pas le produit à la pluie ou à l'humidité. Cela peut entraîner une dégradation des performances ou des dommages.
- ◆ Ne laissez pas l'instrument être exposé ou mis en contact direct avec de la poussière ou un liquide.
- ◆ Au cours du transport et de l'utilisation de l'appareil, évitez les collisions et les chocs violents. Sinon, le produit peut ne pas fonctionner correctement à cause d'un endommagement des composants.
- ◆ Lors du chargement de l'appareil, veuillez ne pas laisser sans surveillance. Si la batterie devient trop chaude, les utilisateurs devraient couper l'alimentation immédiatement. Le temps de chargement ne devrait pas être de plus de 8 heures.
- ◆ Ne l'utilisez pas dans des lieux très humides. Si l'équipement est mouillé, la batterie, le câble d'alimentation, et tous les autres câbles devraient être déconnectés immédiatement.
- ◆ Ne l'utilisez pas dans des environnements contenant des gaz inflammables.
- ◆ N'essayez pas de démonter l'instrument. Il n'y a aucune pièce réparable par l'utilisateur à l'intérieur. Si l'utilisateur a l'impression qu'un démontage est nécessaire, il devrait contacter notre service technique.
- ◆ Ne l'utilisez pas dans un environnement dans lequel les interférences électromagnétiques sont fortes.

# **2. Introductions au testeur portatif**

# **2.1 Introduction générale**

Cet appareil est conçu pour l'installation et la maintenance de surveillance vidéo. Il peut être appliqué à une vidéo analogique SD, une vidéo analogique HD, des systèmes HD IP CCTV, des essais de contrôle RS485 PTZ, du contrôle de caméra IP, du contrôle Ethernet, du contrôle\* de câble TDR, des captures d'écrans de vidéos, de l'enregistrement vidéo, de la lecture, et d'autres fonctions, et être combiné à du contrôle de caméra analogique. Cet appareil est performant, facile à transporter, très adapté à une installation de l'ingénierie de sécurité vidéo et à l'entretien d'équipement caméra côté utilisateur. Il améliore de manière remarquable l'efficacité de l'ingénierie et de l'installation, réduisant le coût de l'entretien.

# **2.2 Caractéristiques clés du produit :**

- ◇ Compatible avec les systèmes vidéo analogiques SD traditionnel, les systèmes vidéo analogiques HD, et les systèmes IP HD, avec un seul appareil.
- ◇ Un guide de test étape par étape vous permet de localiser les défaillances rapidement.
- ◇ Totalement compatible avec les protocoles ONVIF.
- ◇ Conception ergonomique et portable et opération pouvant s'effectuer d'une seule main.
- ◇ Conseils pour opération sur écran.
- ◇ Source d'alimentation POE, accepte l'alimentation PD, et puissance de sortie 12 V/2 A.
- $\diamond$  Doubles ports réseau 1000 M, permet la détection de perte de paquets, la surveillance du flux de données, etc.
- $\diamond$  Affichage IPS 4,0 pouces avec une résolution 800\*480 et une palette de 16,7 millions de couleurs.
- ◇ Basculement vers la saisie clavier.
- ◇ Batterie ion-lithium-polymère remplaçable, durée de vie de la batterie de 10 heures.
- ◇ Couche de protection en caoutchouc.
- ◇ Double lampe torche LED.

# **2.3 Fonctions du produit**

#### **2.3.1 Alimentation POE et appareil alimenté par POE, sortie 12 V/2 A.**

Cette fonction peut fournir un POE (48 V, 25,5 W max) ou une alimentation temporaire 12 V/2 A pour la caméra.

#### **2.3.2 Test ONVIF**

Cette fonction est un guide étape par étape pour le test de caméra réseau.

Étape 1. Test de connexion Ethernet, paramètres IP, requête DHCP et service DHCP.

Étape 2. Découverte de la caméra, et affichage d'un instantané de la caméra sélectionnée.

Étape 3. Affiche la vidéo de la caméra et contrôle PTZ.

L'utilisateur peut continuer à ajuster les paramètres de la caméra, à prendre des instantanés des vidéos ou à enregistrer une vidéo.

### **2.3.3 Fonction de test de vidéo analogique et contrôle de PTZ coaxial**

Cette fonction peut afficher l'image vidéo qui est en entrée par l'intermédiaire du connecteur BNC. Elle peut également identifier un signal analogique SD et HD. Par ailleurs, cette fonction affiche le format TV de l'image, la résolution, et d'autres informations, lorsque l'image est affichée.

La fonction de test analogique HD est compatible avec les résolutions d'images suivantes : 720p25fps, 720p30fps, 720p50fps, 720p60fps, 1080p25fps, 1080p30fps.

Cet appareil est aussi compatible avec le protocole PTZ coaxial, et non seulement affiche l'image, mais prend également en charge le contrôle PTZ simultanément

### **2.3.4 Contrôle PTZ par RS485**

Cette fonction prend en charge le contrôle RS485 PTZ, ce testeur prend en charge plus de 30 protocoles PTZ. Cette fonction permet le contrôle RS485 depuis un connecteur RS485.

### **2.3.5 Générateur vidéo analogique**

Cette fonction génère des signaux vidéos analogiques. Elle peut être utilisée pour tester des routes de transmission analogiques, des enregistreurs, etc. Le signal vidéo d'entrée est aussi affiché à l'écran, permettant aux utilisateurs de comparer la vidéo d'entrée à la vidéo de sortie. La vidéo générée peut être au format PAL/NTSC et prendre en charge la barre de couleur EBU, PM5544.

#### **2.3.6 Instantané de vidéo, enregistrement et lecture**

À condition que la vidéo soit lue par test ONVIF et test de vidéo analogique (y compris SD et HD), cette fonction peut prendre des instantanés et effectuer des enregistrements. Et à condition que la lecture soit enregistrée, elle peut afficher l'instantané et la vidéo d'enregistrement qui avait été enregistrée précédemment.

#### **2.3.7 Surveillance de données**

Cette fonction peut recueillir des données par l'intermédiaire de RS485. L'utilisateur peut analyser les données selon la demande.

#### **2.3.8 Test audio**

Cette fonction permet aux utilisateurs de tester les microphones côté public et les autres sources audio.

# **2.4 Accessoires**

- 1. Appareil testeur x1
- 2. Cordon x1
- 3. Batterie x1
- 4. Couvercle de batterie x1
- 5. Sac à outils x1
- 6. Injecteur d'alimentation POE x1
- 7. Câble réseau x1
- 8. Câble BNC x1
- 9. Câble RS485 x1
- 10. Câble puissance de sortie 12V x1
- 11. Câble audio x1
- 12. Mini câble USB x1
- 13. Film protecteur d'écran x1

# **2.5 Parties et pièces de l'appareil**

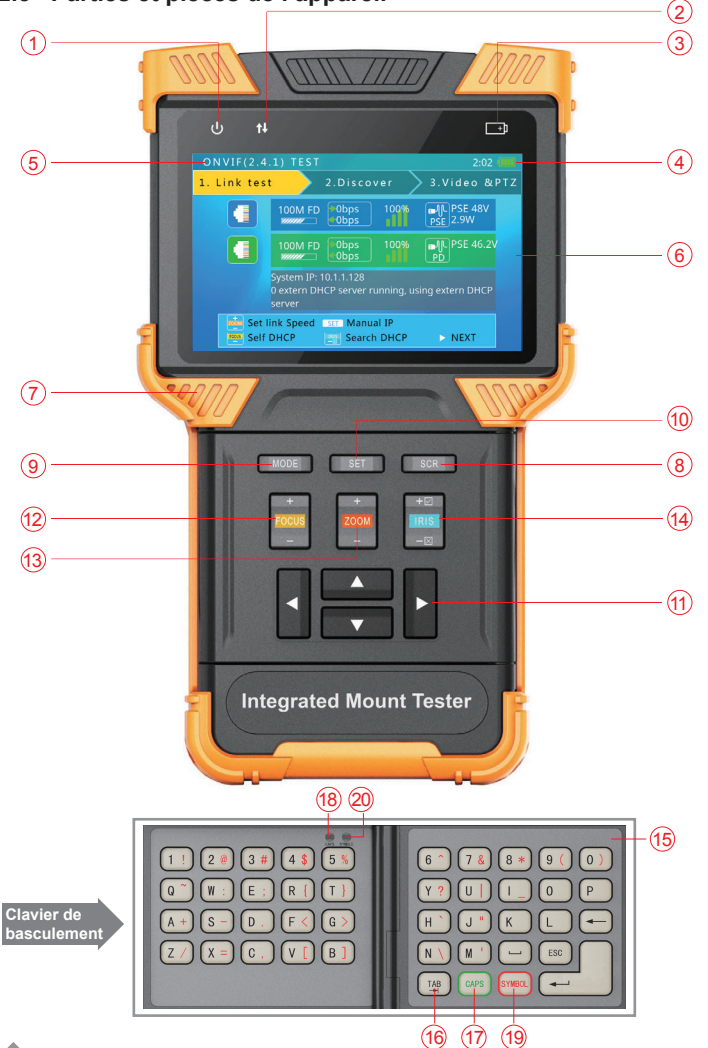

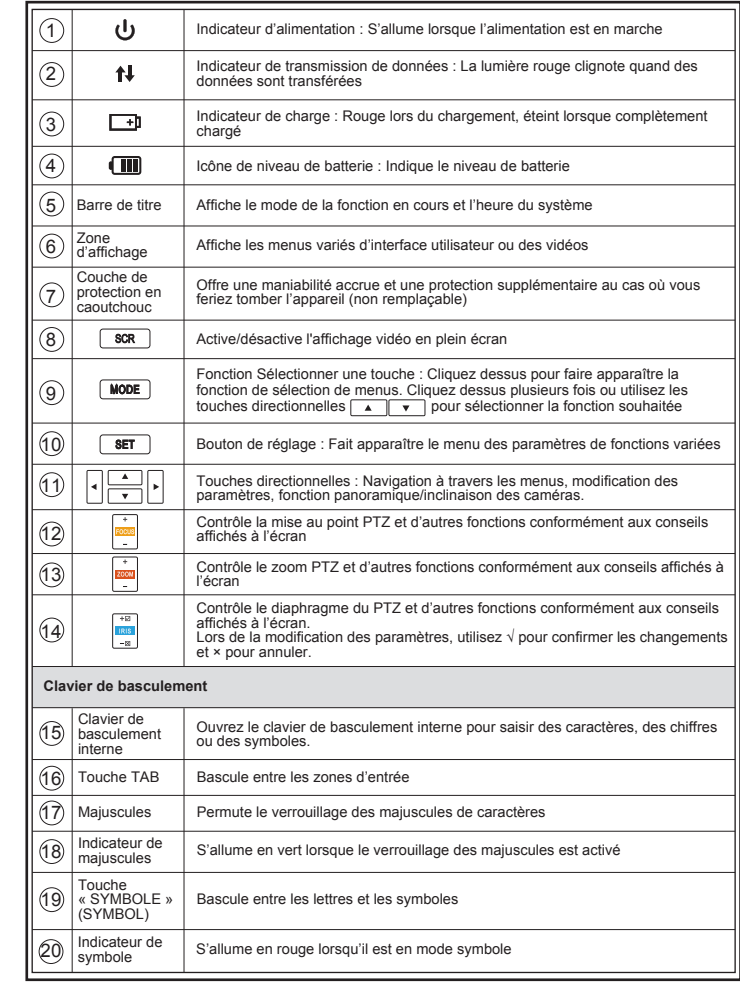

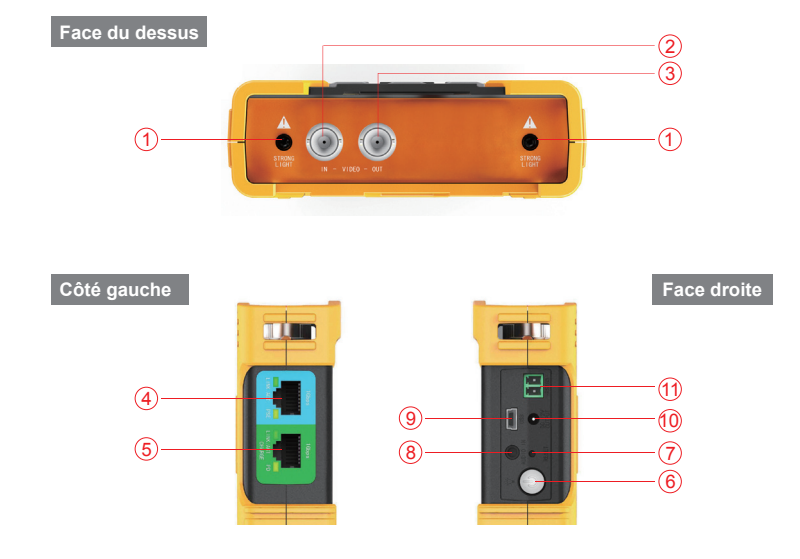

# **Côté arrière**

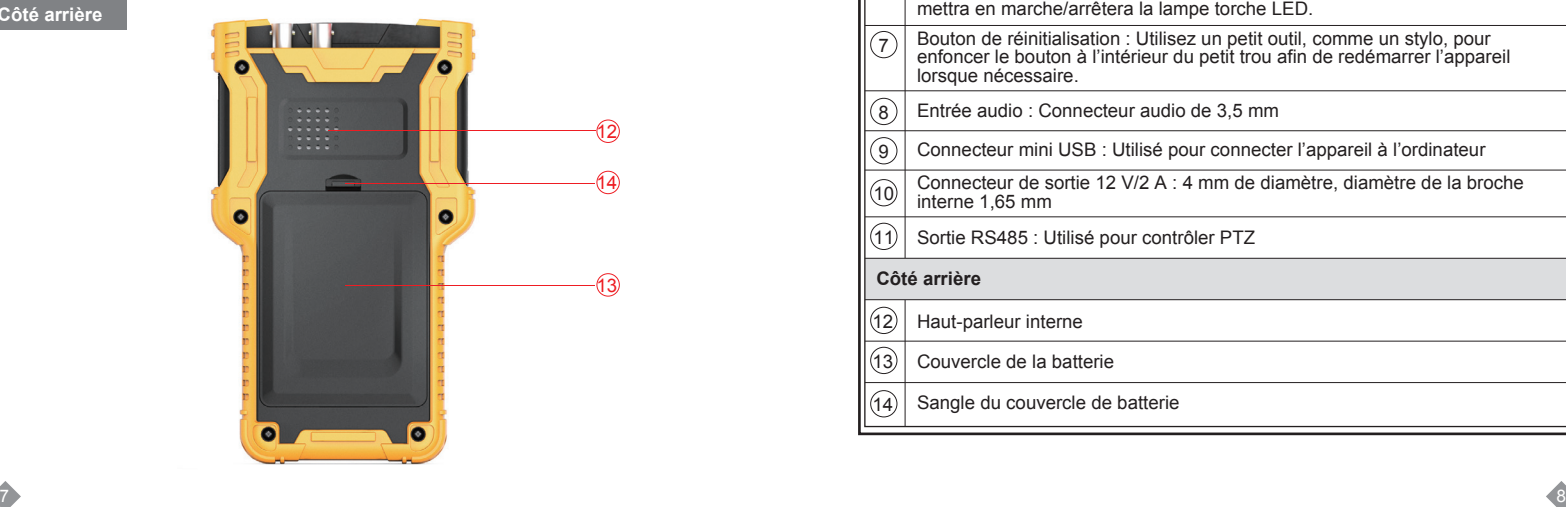

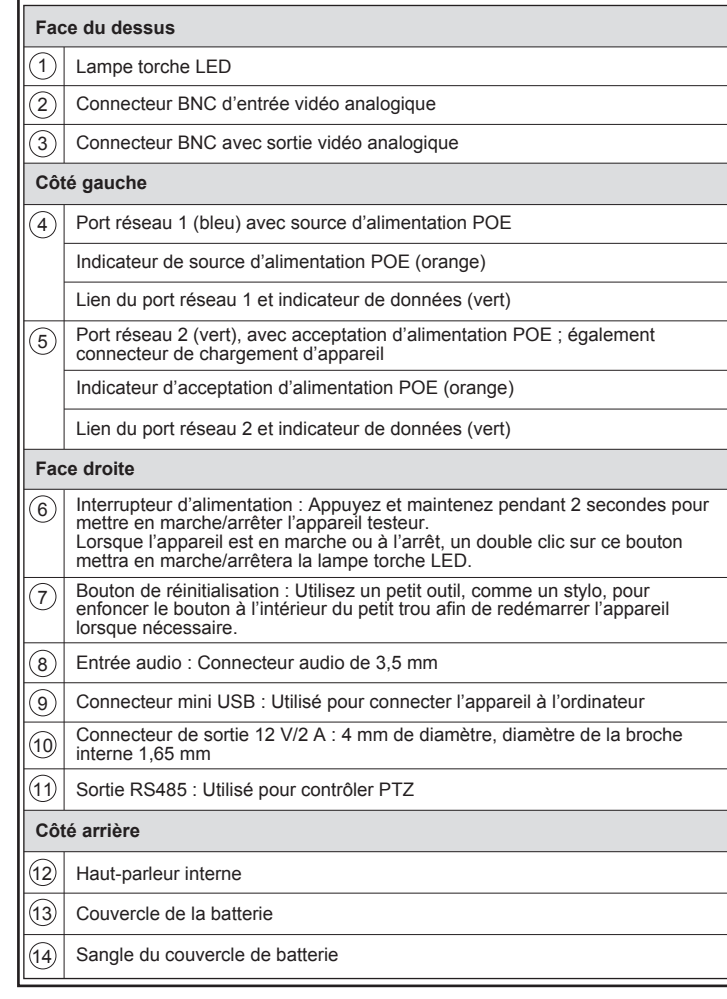

# **3. Instructions d'opérations**

# **3.1 Installation et rechargement de la batterie**

L'appareil testeur utilise une batterie ion-lithium-polymère rechargeable. Pour garantir la sécurité lors du transport, assurez-vous que la batterie est déconnectée de l'appareil testeur. L'appareil peut quitter l'usine avec un des emplacements de batterie suivants :

- 1. La batterie est placée à l'intérieur du testeur et isolée du circuit avec un film de plastique fin. Dans ce cas, l'utilisateur devrait ouvrir le couvercle de batterie, enlever la batterie, enlever le film plastique, puis remettre la batterie à l'intérieur, et remettre le couvercle en place.
- 2. La batterie est située à l'extérieur du testeur. Dans ce cas, l'utilisateur devrait ouvrir le couvercle de la batterie, mettre la batterie à l'intérieur, et remettre le couvercle de la batterie.

Quand la batterie est placée correctement dans l'appareil pour la première fois, le testeur s'allumera automatiquement.

Si le niveau de la batterie est trop bas, l'indicateur de charge clignotera 3 fois, et l'appareil ne s'allumera pas.

Lors du rechargement de la batterie interne, veuillez utiliser l'injecteur POE fourni et le câble RJ45. Connectez le connecteur de puissance de sortie/injecteur de données POE au port réseau 2 (vert) en utilisant le câble RJ45, puis branchez au réseau électrique municipal. Le port réseau 2 (orange) s'allume lorsque la batterie interne est en train de se recharger.

Le testeur utilise une batterie ion-lithium-polymère, qui n'a pas d'effet de mémoire. Les utilisateurs peuvent recharger la batterie quand ils le souhaitent.

Lors du rechargement, l'icône de batterie rouge ( $\overline{\phantom{a} \cdot \phantom{a}}$ ) s'allume. Quand la batterie est complètement chargée, la lumière s'éteint.

La batterie peut aussi être chargée en utilisant un interrupteur POE ou d'autres sources d'alimentation POE qui répondent aux normes 802.3af/802.3at.

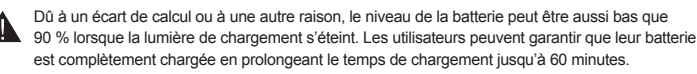

N'utilisez pas de sources d'alimentation POE non conformes pour charger la batterie. Cela pourrait détruire le testeur.

# **3.2 Port du cordon**

Les utilisateurs peuvent choisir d'installer le cordon. Le cordon peut aider à tenir l'appareil. Il permet d'éviter de laisser tomber l'appareil et de l'endommager, et d'éviter des pertes.

Pour installer le cordon, mettez un bout du cordon à travers le trou au niveau de la tête de l'appareil, revenez en arrière et passez par le bouton triglide. Serrez le cordon et assurez-vous qu'il est bloqué.

## **3.3 Instructions de démarrage de base**

### **3.3.1 Mettre en marche et arrêter l'appareil**

- ◆ Pour mettre en marche l'appareil, appuyez sur  $\omega$  et maintenez pendant plus de 2 secondes. L'icône d'alimentation b s'allumera quand l'appareil sera en marche.
- $\blacklozenge$  Pour arrêter l'appareil, appuyez sur  $\textcircled{u}$  et maintenez pendant plus de 2 secondes, l'appareil s'arrêtera. Les utilisateurs peuvent également paramétrer la fonction de mise en veille et d'arrêt automatique.
- ◆ Quand l'appareil est allumé, appuyez sur le bouton **MODE** pour passer au menu de sélection de fonctions. Appuyez sur **MODE** de nombreuses fois ou utilisez les touches directionnelles  $\leftarrow$  pour sélectionner une fonction.
- ◆ Sélectionnez la fonction, appuyez sur les touches directionnelles , vous pouvez entrer dans la fonction correspondante.

### **3.3.2 Utilisation de la lampe côté tête**

Dans le statut marche ou arrêt, cliquez deux fois sur  $\circledA$  rapidement pour mettre en marche ou arrêter la lampe torche LED.

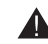

Le côté face de la LED est une LED à haute luminosité. Lors de l'ouverture de l'éclairage LED, ne regardez pas directement dans l'ouverture afin d'éviter des troubles visuels ou d'autres types d'accidents.

# **3.4 Test ONVIF**

La fonction de test ONVIF est conçue pour agir comme un guide de dépannage en 3 étapes. Elle combine les tests Ethernet, les paramétrages de l'IP, la découverte de la caméra, l'autorisation de la caméra, l'affichage vidéo, le contrôle PTZ, le paramétrage de la caméra, et plus encore.

Appuyez sur la touche wore pour entrer la fonction « sélectionner » (select) et sélectionnez la fonction TEST ONVIF. Attendez 2 secondes ou appuyez sur la touche . Cela permettra d'entrer dans l'étape 1 du test ONVIF.

### **3.4.1 Test ONVIF étape 1 : Test Ethernet et IP**

#### **A. Interface utilisateur**

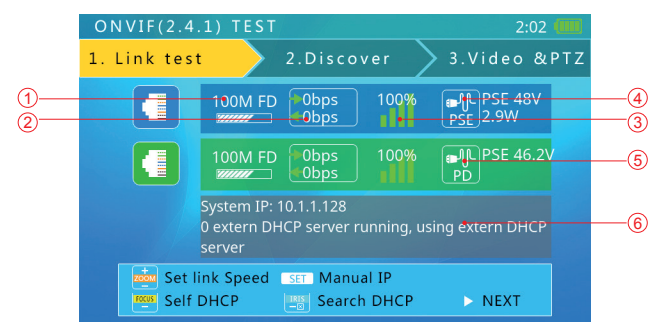

Sur cette interface, la barre bleue correspond à l'information sur le statut du port réseau 1 ; la barre verte correspond au port réseau 2. La barre grise correspond à l'information relative au test IP.

La barre bleu clair correspond aux conseils sur le fonctionnement.

À l'intérieur de la barre de statut du port réseau :

1 Vitesse du lien du port correspondant

Quand l'icône est grise et que le texte indique « lien bas », cela signifie qu'il n'y a pas de connexion réseau.

Quand l'icône est blanche, et que le texte comprend des chiffres et des caractères, 10M/100M/1000M correspond à la vitesse du lien, « FD » signifie mode duplex intégral, « HD » signifie mode semi-duplex.

La vitesse du lien peut également être observée par l'intermédiaire de l'icône elle-même.

<sup>2</sup> Suivi du flux de données Ethernet

Cette icône illustre le flux de trafic Ethernet en cours.

- ← correspond au flux de données sortantes en b/s, kb/s, et mb/s.
- $\rightarrow$  correspond au flux de données entrantes en b/s, kb/s, et mb/s,

# 3 Surveillance de la perte de paquets

Cette icône correspond au statut de la perte de transfert de paquets. La donnée affichée illustre le taux de succès. Normalement ce chiffre est de 100 %.

La couleur de cette icône est différente selon le taux de succès, comme illustré dans le tableau ci-dessous :

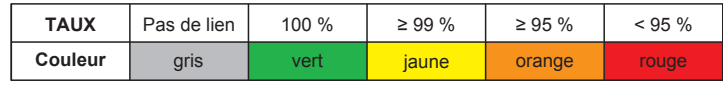

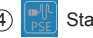

4 Statut de la source d'alimentation POE

Cette icône est pour le port réseau 1, indiquant le statut de sortie de l'alimentation POE.

La première ligne du texte est le mode de sortie :

12 V : L'appareil produit 12 V en sortie et détecte PD en même temps.

PD. CLAS : Cela donne la classification de l'appareil POE distant.

PSE 48 V : L'appareil POE distant est en train d'être alimenté.

La deuxième ligne de texte donne la puissance de sortie en watts. Lors de la production de puissance de sortie, la consommation électrique réelle est déterminée par l'appareil distant. Le testeur a une limite maximale de puissance. Quand l'appareil distant nécessite plus d'alimentation que l'alimentation maximale, la sortie s'arrêtera automatiquement.

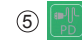

## 5 Statut d'acceptation d'alimentation POE

Cette icône correspond au port réseau 2, indiquant le statut d'acceptation de l'alimentation POE. Le texte affiche la tension d'alimentation.

6 Information relative au testde l'IP (barre grise)

La barre grise contient les informations relatives au test de l'IP.

Le paramétrage de l'IP a 3 modes : IP fixe, requête DHCP, et serveur DHCP.

#### **B. Opération**

#### **1. Se connecter aux caméras réseau ou aux caméras IP. Plusieurs conditions :**

1 Se connecter à un commutateur réseau et à des caméras IP à alimentation 12V.

Utilisez un câble RJ45 standard pour connecter le commutateur ou la caméra avec le port réseau 1 ou 2. Le statut du réseau apparaîtra sur la barre et les icônes du port réseau correspondant. Le testeur prend en charge la connexion MDI/MDIX.

La caméra peut être alimentée en utilisant son propre adaptateur de puissance 12 V ou en utilisant la puissance de sortie du testeur 12 V/2 A. Lors de l'utilisation de la sortie 12 V/2 A du testeur, veuillez utiliser le câble de sortie 12 V pour connecter le port de sortie 12V et le port d'alimentation 12V de la caméra.

Le testeur prend en charge un maximum de 12 V/2 A en sortie. Quand la caméra consomme plus de 2 A, la puissance de sortie s'arrêtera.

#### **Remarque :**

Si un appareil alimenté au POE se connecte au port réseau 1, alors la sortie 12V est désactivée. La puissance de sortie POE a une plus haute priorité.

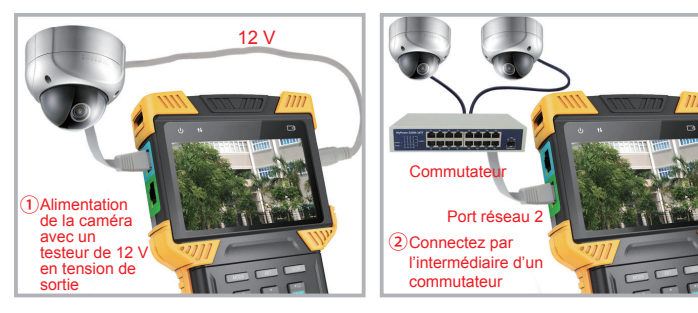

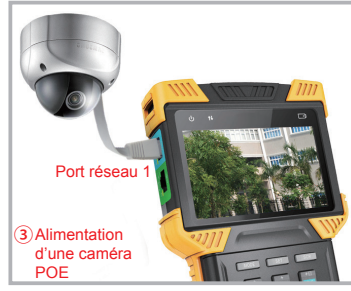

2 Connecter le commutateur POE et charger la batterie interne en même temps.

Utilisez un câble RJ45 pour connecter le commutateur POE et le port réseau 2 (vert) du testeur. La lumière orange du port réseau s'allumera, indiquant l'acceptation de l'alimentation POE. Si le niveau de la batterie interne est en dessous de 95 %, la lumière de charge se mettra en marche.

De multiples caméras ONVIF peuvent se connecter à un commutateur. Les caméras peuvent utiliser leur propre alimentation ou une alimentation POE.

3 Se connecter avec une caméra alimentée par POE.

Utilisez un câble RJ45 pour connecter une caméra alimentée par POE et le port réseau 1 (bleu) du testeur. Le testeur détectera d'abord l'appareil POE et fournira l'alimentation ensuite.

Lors de l'alimentation d'appareil POE, la tension de sortie 12V du testeur est désactivée.

Lorsqu'un appareil alimenté par POE nécessite plus de puissance que la puissance maximale, la puissance de sortie POE s'arrêtera.

Le testeur PSE répond à la norme 802.3af/802.3at. La puissance maximale est 25,5 W.

#### **2. Mode de paramétrage IP.**

Le testeur prend en charge 3 modes IP : IP fixe, requête DHCP, et serveur DHCP. Ces 3 modes peuvent être permutés en appuyant sur une touche :

1 Mode de requête DHCP

Ce mode est adapté lors de la connexion à un réseau de travail.

Au moment de l'entrée dans le test ONVIF, le mode IP est réglé sur requête DHCP par défaut.

Les utilisateurs peuvent passer à ce mode en appuyant sur  $\frac{1}{2}$ 

Dans ce mode, le testeur essaiera de trouver un service DHCP dans le réseau et obtiendra une IP.

Après avoir obtenu l'IP, l'IP assignée par le serveur apparaîtra sur la barre grise.

### 2 Mode serveur DHCP

Ce mode est adapté à la connexion à une caméra avec une IP unique qui utilise DHCP.

Appuyez sur la touche  $\frac{1}{2}$  fera passer au mode serveur DHCP.

Dans ce mode, le testeur règlera l'IP locale comme IP fixe, démarrera le serveur DHCP, et attendra une requête distante DHCP. Soyez prêt à assigner une IP.

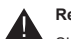

### **Remarque :**

Si vous vous connectez à un réseau de travail qui a déjà un serveur DHCP, cela créera un conflit à cause de serveurs DHCP multiples, entraînant une incompatibilité IP et des interférences réseau pour certains appareils.

# 3 Mode IP fixe

Ce mode est adapté lors de la connexion d'une caméra ou d'un réseau qui utilise une IP fixe. Appuyez sur la touche  $\sqrt{2\pi}$  pour passer au mode IP fixe. L'écran de paramétrage d'IP apparaîtra.

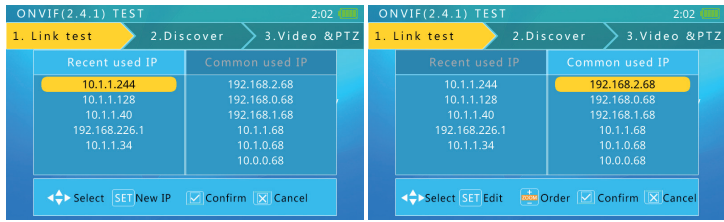

Dans ce mode, un utilisateur peut utiliser la dernière adresse IP comme une IP fixe. Et choisir l'adresse IP commune comme IP fixe.

Appuyez sur  $\left|\cdot\right| \longrightarrow$  pour sélectionner, et appuyez sur  $\left|\frac{1}{\sqrt{2}}\right|$  pour valider.

Dans le mode « IP commun » (Common IP), appuyez sur  $\sqrt{ar}$  pour modifier l'adresse IP commune.

Appuyer sur **pout** peut connecter une caméra ou un réseau qui utilise une IP fixe.

Appuyez sur la touche sur pour passer au mode IP fixe. L'écran de paramétrage d'IP apparaîtra.

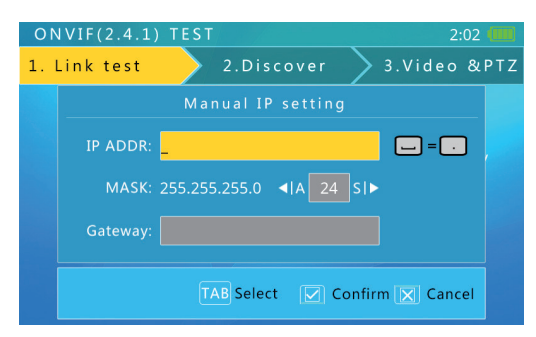

Veuillez utiliser le clavier de basculement pour saisir l'IP et utiliser la clé A/S pour ajuster le masque. Pour accéder à Internet, un accès à la passerelle est également nécessaire.

Lors de la saisie, le caractère « d » et le symbole « . » n'ont pas besoin d'être intervertis. Si vous avez besoin d'intervertir, utilisez la touche  $\frac{1}{n}$ , et après la saisie, appuyez sur TAB pour être sûr.

Quand la saisie est terminée, appuyez sur  $\mathbb{R}^n$  pour confirmer.

Quand les informations de connexion au réseau sont confirmées être normales et que le testeur a acquis une adresse IP, appuyez sur la touche directionnelle  $\rightarrow$  pour passer à l'étape suivante.

### **3.4.2 Test ONVIF étape 2 : Découverte de caméras**

Cette étape découvrira et listera les caméras du réseau. Cela affichera un instantané vidéo de la caméra pour une identification rapide. Les informations de la vidéo de la caméra sont également affichées.

#### **3.4.2.1 Découverte de caméras**

Lorsque vous entrez dans cette étape, le logiciel testeur diffusera des données de découvertes ONVIF, essayant de découvrir des caméras ONVIF. Il les ajoutera ensuite sur la liste située sur la gauche.

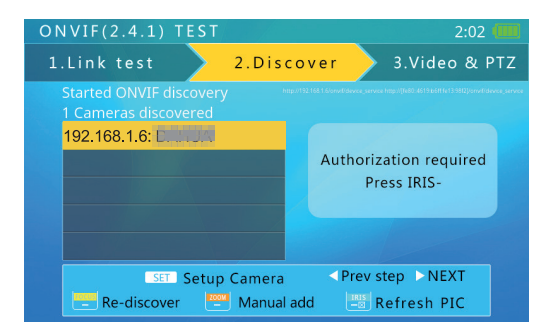

Le texte au-dessus de la liste indique le nombre de caméras découvertes.

Quand il y a trop d'éléments sur la liste, alors le signal en triangle « vers le haut/vers le bas » (up/down) apparaîtra sur la gauche. Ce signal indique qu'il y a plus d'éléments et qu'ils ne sont pas affichés.

Utilisez les touches directionnelles « vers le haut/vers le bas » (up/down) pour sélectionner une caméra dans la liste. Le testeur initialisera automatiquement le lien avec la caméra correspondante, puis affichera l'instantané vidéo de la caméra sur le côté droit de l'écran.

Dans cette interface, appuyer sur **et les contracts** la liste de caméras et redémarrera le processus de découverte.

Certaines caméras peuvent ne pas répondre à la requête de découverte ONVIF, ou ne peuvent pas répondre à cause de paramètres de sous-réseaux IP différents. Dans ce cas, l'utilisateur devrait d'abord revenir à l'étape 1 et régler l'IP locale afin qu'il soit dans le même sous-réseau que la caméra (veuillez vous rappeler que votre IP locale ne peut pas être en conflit avec d'autres appareils sur le réseau). Il devrait ensuite entrer dans l'étape 2 pour essayer de découvrir à nouveau les caméras. Si la (les) caméra(s) ne peut/ne peuvent toujours pas être découverte (s), alors l'utilisateur peut utiliser la fonction d'ajout manuel.

#### **3.4.2.2 Ajouter manuellement une caméra**

Appuyez sur la touche  $\frac{12000}{2}$  pour ajouter manuellement une caméra IP.

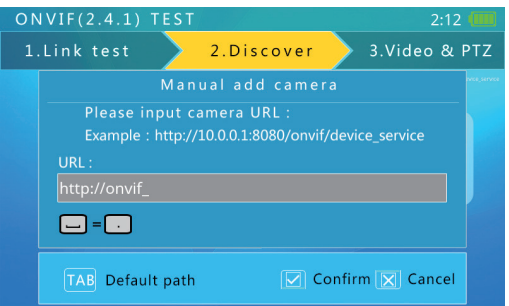

Pour ajouter manuellement une caméra, il faut connaître l'IP exacte de la caméra et le chemin de service ONVIF.

Dans la barre de saisie, si la saisie de l'adresse IP a été effectuée, l'utilisateur peut appuyer sur la touche  $\overline{TAB}$  pour ajouter un chemin par défaut à la fin (par ex., saisir http://10.1.1.100/ et appuyer sur la touche  $TAB$  ajoutera automatiquement « device service » comme cela : http://10.1.1.100/onvif/device service). Après avoir terminé la saisie, appuyez sur la touche  $\frac{1}{n}$  pour confirmer.

#### **3.4.2.3 Visualisation d'instantané vidéo de caméra et de vidéo**

Utilisez les touches directionnelles  $\frac{1}{\sqrt{2}}$  pour sélectionner une caméra sur la liste du côté gauche. Après un intervalle de 1 à 3 secondes, un instantané vidéo de la caméra correspondante apparaîtra sur la droite pour une identification rapide de l'utilisateur.

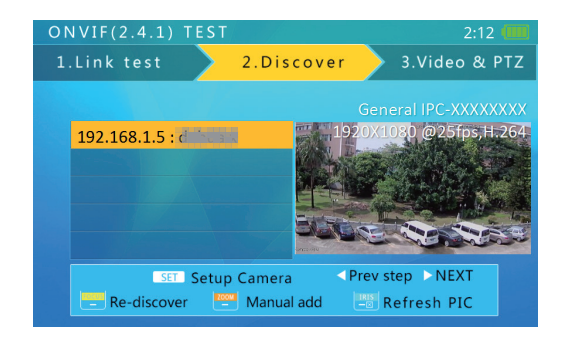

Le haut de l'image indiquera la résolution vidéo de la caméra, le taux de rafraîchissement et la méthode de compression.

#### **3.4.2.4 L'utilisation d'authentification d'identité et de mot de passe**

Certaines caméras nécessitent une authentification ONVIF. Si les informations de la vidéo stipulent qu'« un mot de passe est nécessaire » (need password), appuyez sur la touche  $\frac{|\mathbf{R}\mathbf{S}|}{\mathbf{S}}$  pour passer à l'écran d'autorisation.

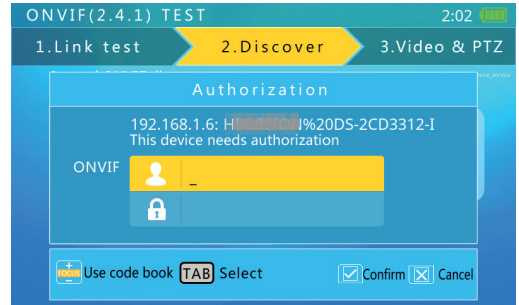

Utilisez le clavier de basculement pour saisir le nom d'utilisateur et le mot de passe, puis appuyez sur la touche  $\frac{1}{n}$  pour vous authentifier. Dans l'interface d'authentification, appuyez sur les touches  $\sqrt{\frac{1}{n}}$  pour entrer dans l'interface de mot de passe. Figure :

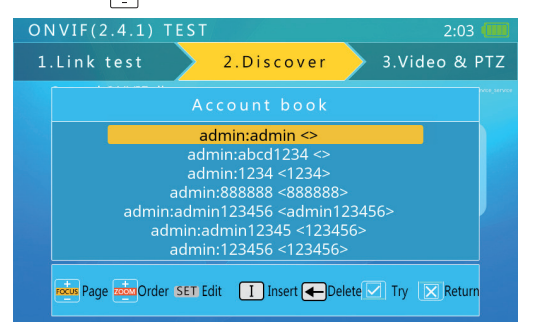

Appuyez sur les touches  $\leftarrow$  pour sélectionner le mot de passe sous le nom d'utilisateur et le mot de passe. Sélectionnez l'état pour confirmer directement en utilisant le mot de passe de ce nom d'utilisateur et le mot de passe pour l'authentification.

Si le mot de passe sous le nom d'utilisateur et le mot de passe sont multiples, vous pouvez appuyer directement  $\frac{1}{\sqrt{2\pi}}$  pour remonter en haut de la page.

Après avoir entré le mot de passe, la commande peut être utilisée en appuyant sur la touche .

Ouvrez le clavier de basculement, appuyez sur la touche  $\leftarrow$  pour supprimer le nom d'utilisateur et le mot de passe.

Ouvrez le clavier de basculement, appuyez sur la touche  $\Box$  pour ajouter le nom d'utilisateur et le mot de passe. L'interface se présente comme suit :

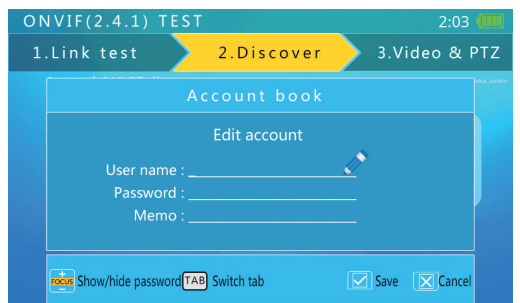

#### **3.4.2.5 Paramètres de la caméra**

Appuyez sur la touche  $\sqrt{8F}$  pour entrer dans l'écran des paramètres de la caméra.

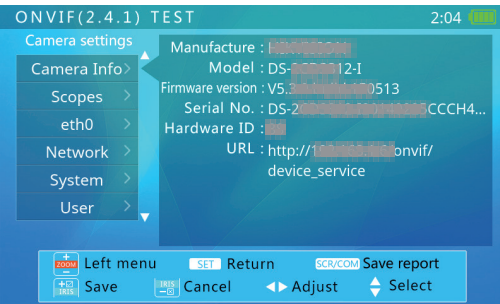

Le côté gauche de l'affichage affiche les classes de paramétrages, et le côté droit affiche les détails de paramétrages.

Les classes et les détails de paramétrage sont les suivants :

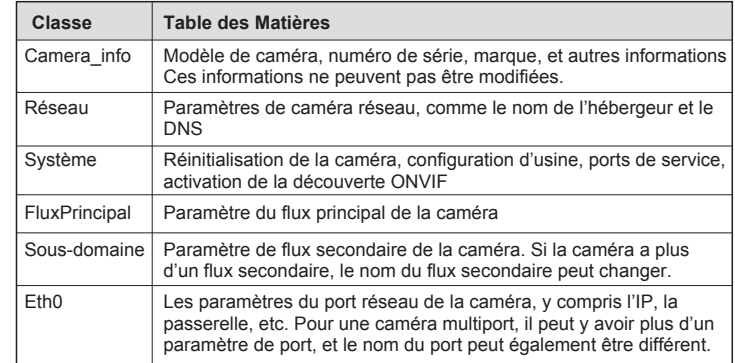

Pour sélectionner une classe sur la gauche, utilisez les touches  $\frac{1}{2000}$ 

Pour sélectionner les objets sur le côté droit, utilisez les touches directionnelles

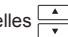

Utilisez les touches  $\left| \cdot \right|$  pour ajuster le paramétrage de la sélection.

Pour le paramétrage des données d'entrée, utilisez le clavier de basculement pour effectuer une saisie.

Après avoir terminé le paramétrage, appuyez sur la touche  $\frac{1}{2}$  pour confirmer. Le testeur enverra les nouveaux paramètres à la caméra. Si la caméra accepte les nouveaux paramètres, le signal d'avertissement de paramétrage réussi apparaîtra. Sinon, des informations relatives à l'échec de paramétrage apparaîtront.

Appuyer sur la touche son peut générer des rapports, enregistrer les paramètres de la caméra dans l'appareil de stockage USB, les utilisateurs peuvent examiner les rapports, le testeur se connecte à l'ordinateur grâce au mode USB. Signalement au suffixe HTML.

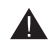

Une fois le paramétrage réussi, certains paramètres nécessitent la réinitialisation de la caméra, et cela prendra effet une fois déterminé par la caméra elle-même.

#### **3.4.2.6 Entrer dans le test de vidéo Onvif**

Sélectionnez ce que vous avez besoin de regarder sur la caméra, appuyez ensuite sur la touche  $|\cdot|$  afin d'entrer dans l'étape 3 du test vidéo.

Certaines caméras ont besoin d'une autorisation RTSP, et le testeur passera à l'écran d'autorisation. L'opération sur l'écran d'autorisation RTSP est la même que sur l'écran d'autorisation ONVIF.

#### **3.4.3 Test vidéo ONVIF**

Pour cette étape, le testeur affiche la vidéo de la caméra, les contrôles PTZ, et les paramètres initiaux de la caméra.

#### **3.4.3.1 Affichage de la vidéo de la caméra en temps réel**

Au début de l'étape 3, le testeur affiche automatiquement la vidéo de la caméra. L'image vidéo se redimensionnera pour correspondre à la zone réservée de l'écran.

Appuyer sur les touches **pour journal peut faire permuter vers UDP et TCP**.

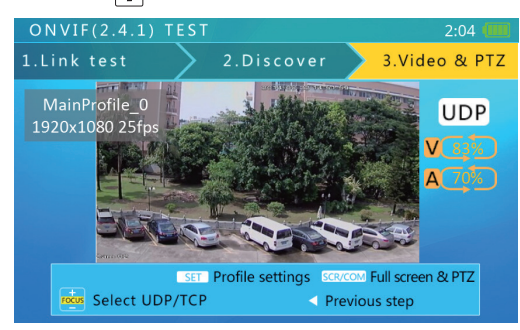

#### **3.4.3.2 Contrôle PTZ ONVIF**

Appuyer sur la touche  $\sqrt{s}$  fera passer au mode d'affichage vidéo plein écran, et toutes les informations d'affichages seront masquées. L'image de la vidéo couvrira la plus grande partie de l'écran. Dû à des différences du rapport largeur/hauteur des images, une partie de l'écran pourrait être en noir avec rien d'affiché.

En mode plein écran, utilisez les touches  $\frac{1}{\sqrt{2\pi}}$  et  $\frac{1}{\sqrt{2\pi}}$  pour contrôler PTZ.

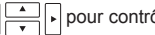

#### **3.4.3,3 Paramétrage du flux de code**

Appuyez sur la touche  $\sqrt{\text{ser}}$  pour entrer dans l'interface de paramétrage du flux. Ci-dessous un échantillon de l'interface :

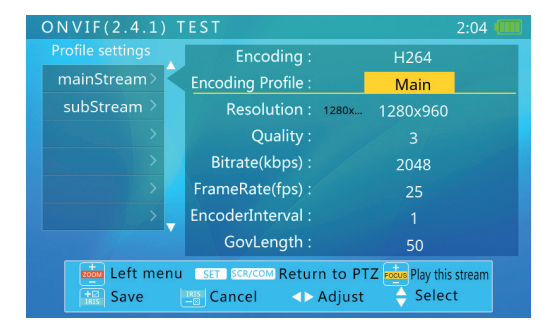

Pour sélectionner une classe sur la gauche, utilisez les touches

Pour sélectionner les objets sur le côté droit, utilisez les touches directionnelles  $\sqrt{2}$ 

Après avoir terminé le paramétrage, appuyez sur la touche  $\frac{1}{n}$  pour confirmer, appuyez sur la touche  $\frac{|\mathbf{R}|s}{n}$  pour annuler ou modifier.

Quand vous avez besoin de lire la diffusion sélectionnée, vous pouvez appuyer directement sur la touche  $\frac{1}{2}$  pour effectuer cela.

Si vous n'avez pas besoin de modifier les paramètres ni de modifier quoi que ce soit après avoir terminé et que vous voulez regarder l'image, vous pouvez appuyer sur la touche  $\sqrt{\text{ser}}$  ou  $\sqrt{\text{scr}}$  pour revenir sur les images de la caméra en temps réel.

#### **3.4.3.4 Capture vidéo et vidéo**

#### **Capture vidéo**

Dans l'interface d'affichage de l'image, appuyer sur « A » peut permettre de capturer une image, à ce moment le message « capture d'écran enregistrée » (Screen snapshot saved) peut être affiché ainsi que le nom et le chemin d'accès du fichier. Un exemple est illustré ci-dessous :

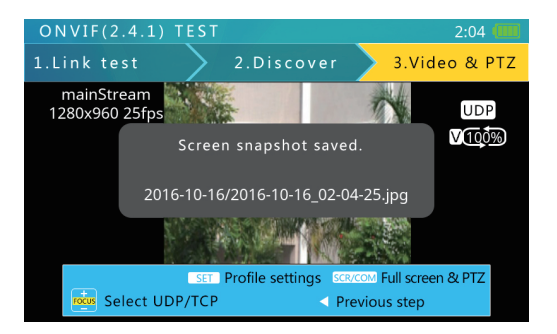

Les utilisateurs utilisent le nom du répertoire pour trouver facilement des images de capture d'écran.

Lorsque l'image est en plein écran, vous pouvez aussi appuyer sur la touche « A » pour capturer l'image, et à ce moment le message « instantané d'écran enregistré » (Screen snapshot saved) s'affichera, ainsi que le nom et le chemin d'accès du fichier. Un exemple est illustré ci-dessous :

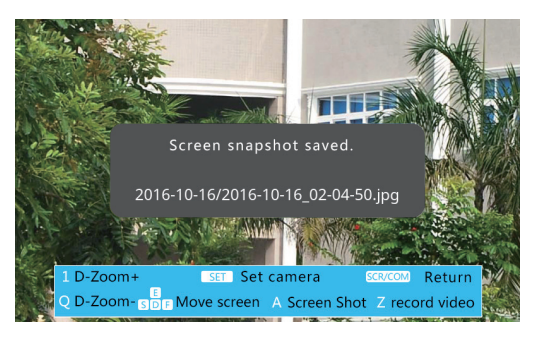

### **Enregistrement vidéo**

Dans l'interface d'affichage d'image, appuyez sur la touche « Z » pour démarrer l'enregistrement de la diffusion vidéo en cours, puis appuyez sur « Z » à nouveau pour terminer l'enregistrement vidéo. À la fin de l'enregistrement vidéo, « enregistrement vidéo terminé » (Video record Finished) apparaîtra, ainsi que le nom et le chemin d'accès du fichier. Un exemple est illustré ci-dessous :

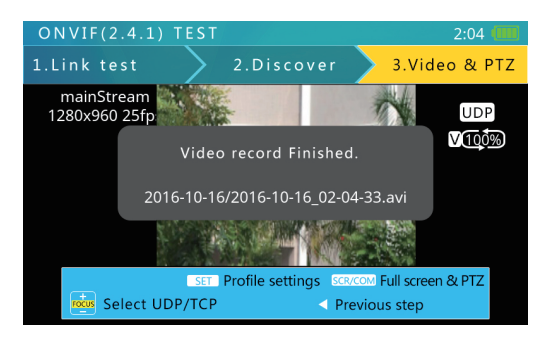

Veuillez prendre note lorsque desLes utilisateurs utilisent le même nom de répertoire pour faciliter la recherche de l'enregistrement vidéo.

Quand l'image est en plein écran, appuyez sur la touche « Z » pour démarrer l'enregistrement vidéo en cours de diffusion, appuyez à nouveau sur « Z » pour terminer l'enregistrement vidéo. À la fin de l'enregistrement vidéo, « enregistrement vidéo terminé » (Video record Finished) apparaîtra, ainsi que le nom et le chemin d'accès du fichier.

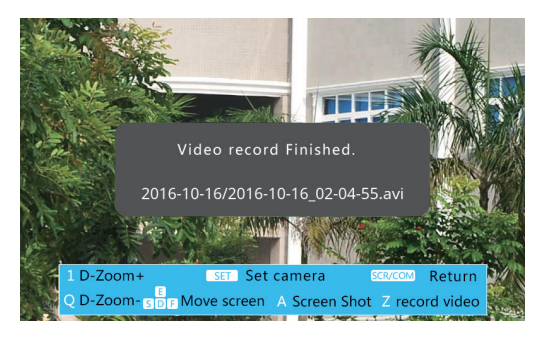

#### **3.4.3.5 Zoom numérique vidéo ONVIF**

Sur l'écran d'affichage vidéo, appuyer sur la touche 1 effectuera un zoom numérique vers l'avant, tandis qu'appuyer sur la touche Q effectuera un zoom vers l'arrière.

Quand l'image est affichée partiellement, un graphique sera affiché dans le coin en bas à droite, indiquant le rapport d'affichage.

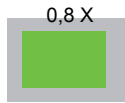

Quand l'image est montrée partiellement, appuyer sur les touches E, S, D et F fera bouger la fenêtre de visualisation afin d'inspecter les différentes parties de l'image.

# **3.5 Test de vidéo analogique SD/H et contrôle coaxial PTZ HD**

Cette fonction est utilisée pour tester les vidéos analogiques SD et HD, elle fait apparaître l'image vidéo, affichant le format vidéo et le niveau du signal. Elle est également utilisée pour envoyer des commandes coaxiales par l'intermédiaire du câble RS485 afin de contrôler le PTZ.

#### **3.5.1 Connexion à une caméra analogique**

Les caméras analogiques sont connectées en utilisant le connecteur BNC. Utilisez un câble BNC pour connecter la caméra au testeur par l'intermédiaire du connecteur d'entrée vidéo situé sur la partie supérieure du testeur.

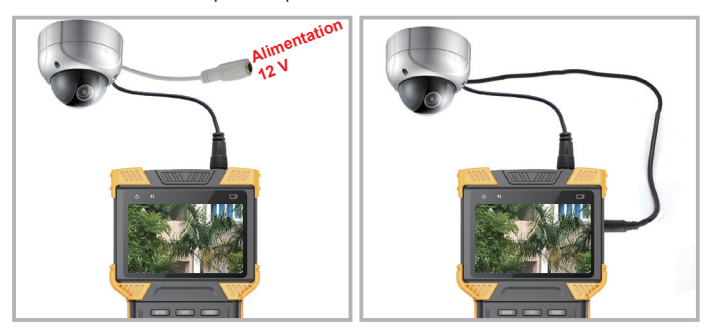

#### **Remarque :**

La puissance de sortie maximale du testeur est de 12 V/2 A. Lorsque le courant dépasse la limite, la puissance de sortie s'arrêtera automatiquement. Faites attention lors de l'utilisation de caméras avec des lumières infrarouges de haute puissance.

Vous devez prêter attention à la limite lors du réglage de la luminosité de la caméra. Lorsque le port réseau 1 est connecté avec l'appareil alimenté par POE, la sortie 12V est désactivée.

#### **3.5.2 Test vidéo analogique**

Appuyez sur la touche **MODE** pour sélectionner le test de vidéo analogique. Attendez pendant 2 secondes, ou appuyez sur la touche directionnelle  $\vert \cdot \vert$  pour entrer dans le test de vidéo analogique.

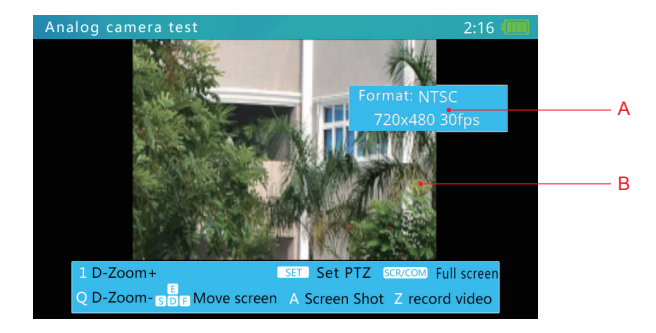

Dans l'interface de test de la caméra analogique, il peut identifier automatiquement le système du signal et la résolution de l'interface BNC. Y compris le standard de simulation NTSC et le signal formel PAL. Simulation du format de signal à haute définition HD-CVI, HD-TVI, AHD.

Le format d'image et les informations de résolution peuvent être affichés sur l'interface. (Comme illustré plus haut, pour le compte du système de signaux d'entrée BNC pour PAL, une résolution de 720x480)

#### A. Zone d'affichage vidéo

En raison des différents rapports largeur/hauteur de l'image, l'image affichée peut ne pas être en plein écran. Certaines parties de l'écran peuvent être noires.

#### B. Information du signal

Cette zone affiche le format, la résolution, la fréquence d'image et le niveau du signal de la vidéo.

#### **3.5.3 Affichage plein écran et partiel de l'image de vidéo analogique**

Après être entré dans la fonction de test vidéo analogique, appuyez sur la touche son pour entrer en mode plein écran ou pour en sortir. En mode plein écran, l'interface utilisateur est masquée.

Pour zoomer numériquement, appuyez sur la touche « 1 » ou la touche « Q » pour zoomer vers l'avant ou vers l'arrière.

En mode de zoom numérique, un graphique de zoom sera affiché dans le coin inférieur droit, indiquant le rapport d'affichage :

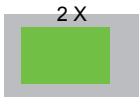

En mode de zoom numérique, appuyer sur E, S, D et F déplacera la fenêtre de visualisation autour de l'image pour inspecter différentes parties de l'image.

#### **3.5.4 Vidéo analogique, capture de vidéo analogique HD et enregistrement vidéo**

Dans l'interface de vidéo analogique, appuyer sur la touche « A » peut correspondre à la capture de l'image de l'affichage, et à ce moment le nom et le chemin d'accès du fichier « instantané d'écran enregistré » (Screen snapshot saved) peuvent être affichés.

Dans l'interface de vidéo analogique, appuyez sur la touche « Z » pour démarrer l'enregistrement de la vidéo en cours de diffusion, appuyez à nouveau sur « Z » pour terminer l'enregistrement. À la fin de l'enregistrement vidéo, « enregistrement vidéo terminé » (Video record Finished) apparaîtra, ainsi que le nom et le chemin d'accès du fichier.

Voici un exemple ci-dessous :

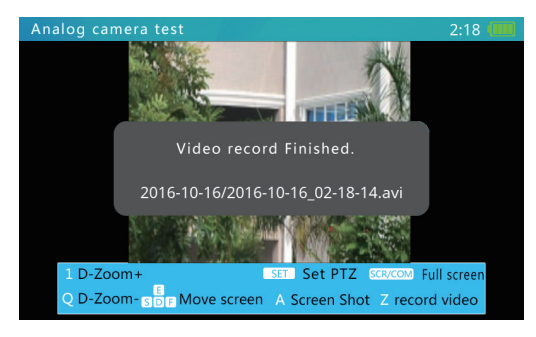

#### **3.5.5 Contrôle PTZ coaxial HD**

Sur l'écran de vidéo analogique, appuyer sur la touche  $\sqrt{s}$ er $\sqrt{s}$  fera apparaître le menu du paramètre de PTZ RS485 : Utilisez les touches directionnelles **product** pour sélectionner un élément, et les touches directionnelles | pour l'ajuster.

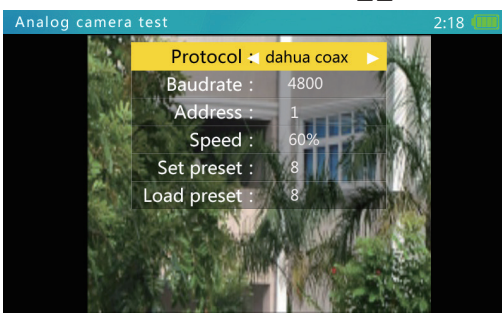

Les paramètres sont les suivants :

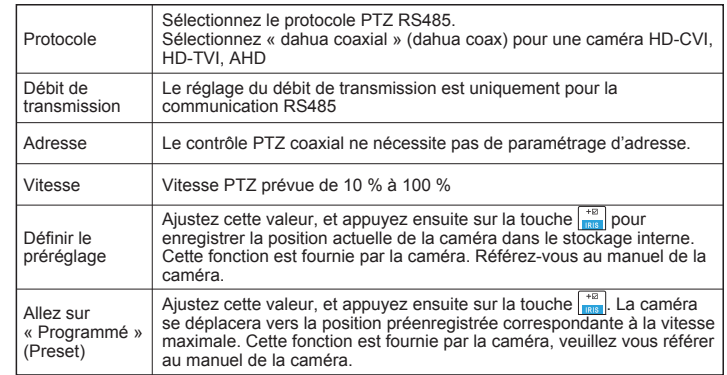

Après le paramétrage, appuyez sur la touche *ser* pour quitter le menu. Les paramètres sont appliqués immédiatement.

Lorsque vous réglez les paramètres, appuyez sur la touche  $\frac{|\mathbf{R}_{\text{BS}}|}{|\mathbf{R}_{\text{BS}}|}$  pour restaurer les valeurs précédentes si vous ne voulez pas enregistrer les paramètres.

Après avoir terminé le paramétrage, utilisez les touches pour contrôler le PTZ.

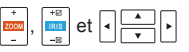

### **3.5.6 Contrôle PTZ par RS485**

Sur l'écran de la vidéo analogique, appuyer sur la touche *ser* lancera le menu de paramétrage RS485 PTZ, comme ci-dessous :

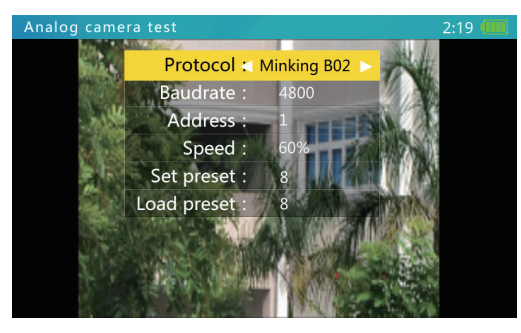

Appuyez sur pour sélectionner un élément. Et appuyez sur  $\overline{\cdot}$  pour l'ajuster.

Les paramètres sont les suivants :

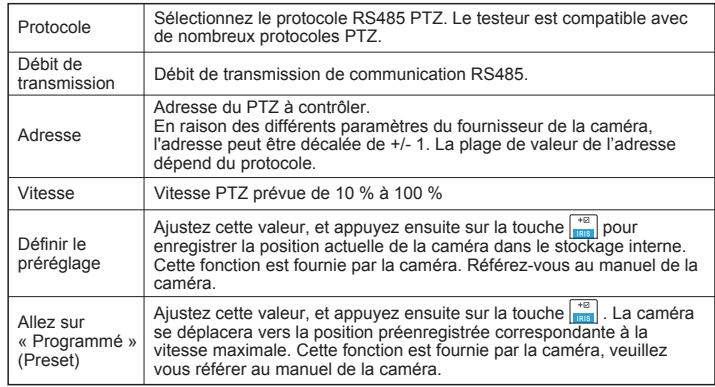

Après le paramétrage, appuyez sur la touche  $\sqrt{s}$ er pour quitter le menu. Les paramètres sont appliqués immédiatement.

Lorsque vous réglez les paramètres, appuyez sur la touche  $\frac{1}{2}$  pour restaurer les valeurs précédentes si vous ne voulez pas enregistrer les paramètres.

Utilisez le câble RS485 pour connecter le fil PTZ RS485, appuyez ensuite sur les touches  $\frac{1}{\sqrt{2}}$ ,  $\frac{1}{\sqrt{2}}$ ,  $\frac{1}{\sqrt{2}}$  et  $\sqrt{2}$ , pour contrôler le PTZ.

Pour appeler un numéro programmé spécial, la fonction machine à balles du menu OSD peut être utilisée. Pour plus de détails, veuillez vous référer aux spécifications de la caméra.

Une partie du protocole PTZ utilise des instructions spécialisées du menu OSD, sélectionnez ces protocoles lorsqu'ils apparaissent sous les messages d'alerte d'opération

Remarques de fonctionnement : 2 menus OSD À ce stade, appuyez sur « 2 » pour ouvrir ou fermer le menu OSD.

# **3.6 Générateur vidéo analogique**

#### **3.6.1 Écran générateur de vidéo analogique**

Appuyez sur la touche **mode** pour sélectionner le générateur de vidéo analogique. Appuyez sur la touche  $\vert \cdot \vert$  ou attendez 2 secondes pour entrer dans la fonction de générateur de vidéos analogiques.

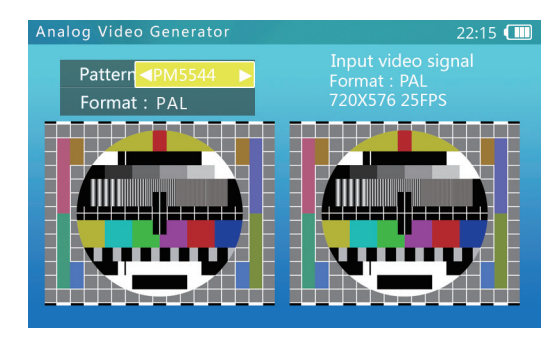

A. Sélection du motif de test : Prend en charge pm5544 et les barres de couleurs EBU

B. Format de vidéo test : prend en charge PAL et NTSC

C. Image de sortie vidéo : Identique à l'image de sortie vidéo

- D. Format de vidéo d'entrée, résolution, et fréquence d'image
- E. Image de vidéo d'entrée : À comparer avec l'image de sortie

#### **3.6.2 Connexion du générateur de vidéo analogique**

Comme ci-dessous :

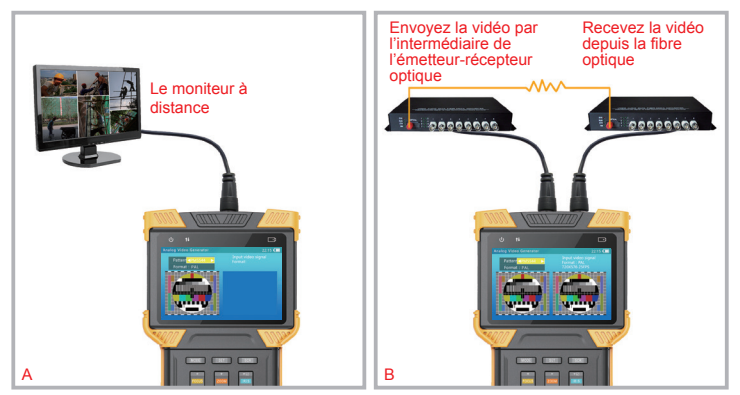

- A. Transmet la vidéo générée au moniteur distant ou au DVR et évalue la qualité de la transmission en inspectant l'image.
- B. La vidéo générée est transmise par l'intermédiaire du transmetteur de vidéo optique, reçue par le récepteur de vidéo optique, et ensuite retournée au testeur par l'intermédiaire du connecteur d'entrée vidéo. La qualité de la transmission peut être évaluée en comparant le motif de sortie et l'image d'entrée vidéo.

# **3.7 Test\* TDR du câble RJ45**

Cette fonction est utilisée pour tester un câble RJ45 en utilisant une méthode d'analyse TDR (technique de mesure par réflexion d'impulsions). Le statut de connexion et la longueur du câble peuvent être mesurés.

Les statuts connecté, ouvert, et court peuvent être détectés, et la longueur du câble est affichée. La précision est de 1 mètre. Pour mesurer un câble, seule une extrémité du câble a besoin d'être connectée au testeur, l'autre extrémité peut rester libre.

### **3.7.1 Écran test et opération du câble TDR**

Appuyez sur la touche **MODE** pour sélectionner la fonction test TDR du câble. Appuyez sur la touche  $|\cdot|$ , et ensuite, pour entrer dans la fonction test TDR :

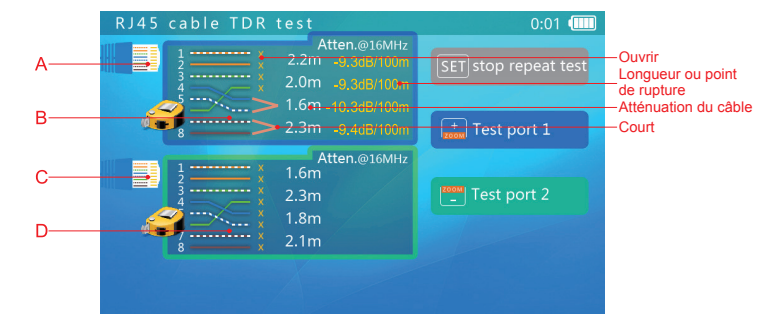

- A. Icône du port réseau 1 : Une icône de mètre à ruban clignote sur l'écran lorsqu'un câble est en train d'être testé.
- B. Affichage des résultats du test du port réseau 1. Cette zone affiche les résultats du test de la dernière mesure. 12 36 45 78 correspond aux 4 fils torsadés à l'intérieur du câble RJ45. Les statuts peuvent être « normaux », « ouverts », ou « courts ».

Un exemple qualitatif est fourni ci-dessous :

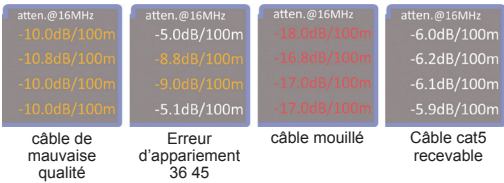

C. Icône du port réseau 2. Similaire au port réseau 1

D. Résultat du test du port réseau 2. Similaire à B

Lorsque vous entrez dans cette fonction, l'appareil prendra automatiquement une mesure.

Pour mesurer à nouveau, appuyez sur la touche  $\frac{|\cos n|}{2}$  pour démarrer un test du port réseau 1 ou du port réseau 2. Pour activer la mesure adjacente, appuyez sur la touche **EXECU**. Quand appuyer sur la touche  $\mathbf{BET}$  déclenche le message de demande de modification « Arrêtez la mesure adjacente » (Stop contiguous measure), le statut en cours est le statut de mesure adjacente.

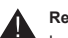

## **Remarque :**

Le résultat du test peut être affecté par la température, l'humidité, le diamètre du câble, et le câble diélectrique. Les résultats du test sont donnés uniquement pour référence, pas comme une mesure formelle.

Une mesure adjacente permet d'aider à tester facilement des câbles multiples, mais elle n'augmentera pas la précision du test.

Lorsqu'un câble est connecté à un terminal pour être testé, le résultat du test peut être plus court que sa longueur réelle en raison du faible signal d'écho provoqué par l'endommagement du câble ou de la jonction. La suggestion est de déconnecter l'appareil pour effectuer le test Il est recommandé de déconnecter l'autre extrémité du câble et de mesurer depuis cette extrémité. La fonction TDR est uniquement pour certains modèles d'appareils.

# **3.8 Analyse du réseau (outils d'analyse)**

L'analyse du réseau est une combinaison de plusieurs outils réseau, y compris de détection Ethernet, de listes de sous-réseaux, et de test ping.

Appuyez sur la touche **MODE** pour sélectionner l'analyse de réseau. Appuyez sur la touche  $\left| \cdot \right|$  ou attendez 2 secondes pour entrer dans l'analyse de réseau. Éléments sur l'écran d'analyse de réseau :

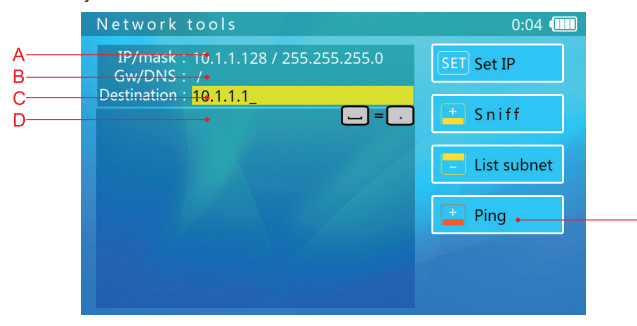

Introduction à l'interface de la fonction d'analyse de réseau :

- A. Affichage de l'adresse IP et du masque : Pour changer ce paramètre, appuyez sur la touche **set**, passez à l'interface de paramétrage de l'IP, et changez ensuite le paramétrage. Le DHCP et l'IP fixe sont pris en charge.
- B. Affichage de la passerelle et du DNS : Pour changer le paramétrage, l'opération est la même que pour le paramétrage de l'adresse IP.
- C. Destination du ping : Quand la barre est en jaune, utilisez le clavier de basculement pour effectuer des modifications. Les IP et les noms de domaines sont chacun pris en charge.
- D. Zone d'affichage des informations sur la durée de fonctionnement de l'outil.
- E. Message d'alerte relatif à la touche de fonction. Quand le message est mis en surbrillance, la fonction correspondante est disponible. Quand la luminosité du message diminue, cela signifie qu'une autre fonction est en cours de fonctionnement, et que la fonction correspondante au message n'est pas disponible.

### **3.8.1 Opération de détection Ethernet**

Pour utiliser la fonction de détection Ethernet, les paramètres réseau ou les destinations ne comptent pas. Appuyez sur  $\frac{1}{\sqrt{2}}$  pour démarrer.

Une fois la détection Ethernet démarrée, le testeur conservera les listes sur le réseau, attendant les données diffusées, et détectant les adresses MAC et IP. Les adresses MAC et IP non listées seront ajoutées à la liste.

Le format de la liste est XX-XX-XX-XX-XX-XX I.I.I.I; XX est une adresse MAC au format hexadécimal, et I est une adresse IP affichée au format décimal.

La plupart des périphériques réseau diffusent périodiquement des paquets de données, identifiant leur existence. La fonction de détection détectera ces données et découvrira des appareils du réseau inconnus.

Lors de la connexion à paramètre inconnu et à une IP inconnue, essayez d'abord d'utiliser le serveur DHCP pour distribuer l'IP à l'appareil. Si l'appareil ne demande pas d'adresse IP, alors utilisez la fonction de détection pour détecter l'appareil.

Détecter un appareil en utilisant la fonction de détection peut prendre entre 3 et 60 secondes, selon la fréquence de diffusion de l'appareil, et le testeur ne détectera pas l'appareil s'il reste silencieux.

La fonction de détection détecte des paquets de données diffusés, donc les appareils de tous les sous-réseaux de tout type peuvent être trouvés.

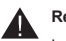

#### **Remarque :**

La fonction de détection ne détecte pas les paquets en monodiffusion (de point à point).

Pour quitter la détection Ethernet, appuyez sur la touche  $\frac{1}{\sqrt{2\pi}}$ 

#### **3.8.2 Opération de la fonction de listage des sous-réseaux**

Pour utiliser la fonction de liste de sous-réseaux, une IP et un masque devraient être définis, et le masque de sous-réseau devrait être de 24 bits de large (soit la taille de sous-réseau de 256 appareils).

Lorsque vous entrez dans la fonction d'analyse de réseau, une section de l'écran affichera l'IP actuelle et les paramètres du masque. Si les paramètres ne sont pas comme désirés, appuyez sur la touche  $\sqrt{\text{ser}}$  et modifiez les paramètres dans l'écran de paramétrage de l'IP.

Une fois l'IP et le masque paramétrés, appuyez sur la touche  $\frac{1}{2}$  pour lancer la liste de sous-réseaux.

La fonction de liste de sous-réseaux scannera l'ensemble des sous-réseaux. Les appareils scannés doivent répondre, aussi le taux de découverte est de 100 % si l'appareil fonctionne normalement. Cette fonction de liste de sous-réseaux mesurera également la latence du réseau et l'affichera en ms.

Le format d'affichage de la liste de sous-réseaux est : XX-XX-XX-XX-XX-XX I.I.I.I N ms. XX est l'adresse MAC affichée en format hexadécimal, I est l'adresse IP affichée en format décimal, et N est la latence du réseau.

Comparée à la fonction de détection de réseau, cette fonction ne peut pas détecter d'appareils avec des paramètres de sous-réseaux différents, mais son taux de détection de sous-réseaux est aussi de 100 %.

La liste de sous-réseaux sera complète au bout de 1 à 10 secondes.prendra entre 1 et 10 secondes à être complétée.

Pour quitter la fonction de liste de sous-réseaux, appuyez sur la touche  $\frac{10000}{2}$ . Cette fonction est arrêtée lorsque tous les boutons de commande sont allumés.

#### **3.8.3 Description de la fonction ping, méthode utilisée et enregistrement des résultats**

#### **3.8.3.1 Opération de ping**

Le ping est couramment utilisé pour tester les capacités d'un réseau. La fonction « Ping » est utilisée pour vérifier la connectivité d'un réseau, le temps de retard d'un canal et pour obtenir d'autres informations. Elle est utile pour nous aider à analyser et à évaluer si un réseau présente des défauts.

La fonction « outils réseau » (network tools) a une fonction ping puissante. Elle peut afficher l'histogramme et la perte de paquet des temps de retard respectifs tout en utilisant un graphique linéaire faisant apparaître les retards de ligne des dernières 120 secondes.

#### **3.8.3.2 Méthode utilisée :**

Pour utiliser la fonction ping, une adresse IP, des masques et une destination sont nécessaires. Si la destination est un domaine, alors un DNS et une passerelle sont aussi nécessaires.

Pour définir l'IP, le masque, le DNS et la passerelle, appuyez sur la touche **ser**. et paramétrez cela sur l'interface de paramétrage de l'IP.

Pour modifier une destination, utilisez le clavier de basculement lorsque la section destination est en jaune.

Lorsque vous avez terminé de paramétrer l'IP, le masque et la destination, appuyez sur la touche  $\left[\frac{1}{n}\right]$  pour démarrer le test ping.

Le test ping affiche un résultat sous forme de graphique comme suit :

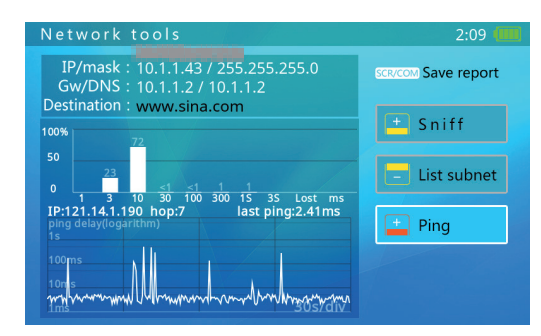

Le diagramme affiche le pourcentage de chaque groupe de retard de ping.

Le graphique affiche le retard de ping des 120 dernières secondes. L'axe Y est le temps de retard de ping de 0 ms à 10 ms sur une échelle logarithmique. L'axe X est le temps d'envoi du ping. Le côté droit est le plus récent.

#### **3.8.3.3 Enregistrez le rapport**

Le rapport de test peut être enregistré dans la fonction ping. Appuyez sur le bouton SCR pour générer le rapport. Ce rapport est enregistré dans la mémoire intégrée du testeur, vous pouvez utiliser un câble USB pour le connecter à un PC et voir les rapports. Vous pouvez également accéder au testeur par l'intermédiaire du FTP pour obtenir des rapports. L'adresse FTP est l'adresse IP du testeur, le nom du compte et le mot de passe sont tous les deux « ftp ».

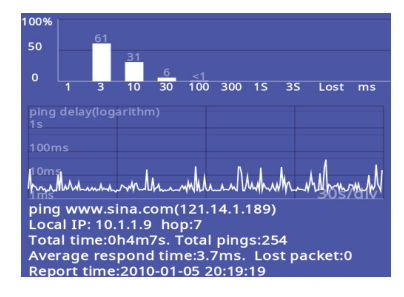

**Remarque :** Cet exemple est fourni uniquement à titre indicatif, et ne devrait pas être utilisé comme une norme de test.

Le graphique à barres indique le rapport du pourcentage de chaque paquet de données de temps de retard perdu comme un pourcentage de la perte de paquets.

Un diagramme à barre affiche les 120 dernières secondes de retard de ping.

La première ligne du rapport indique les objectifs de ping et les IP correspondantes

IP locale : IP locale

Saut : sauts. Cela indique le paquet au travers de plusieurs passerelles (nœud) pour atteindre la cible

Temps total : Temps total de ping

Total de pings : Nombre total de pings

Temps de réponse moyen : Temps de réponse moyen

Paquet perdu : Nombre de pertes

Heure de la publication du rapport : Enregistre l'heure de ce rapport

Pour quitter la fonction ping, appuyez sur la touche  $\frac{1}{\sqrt{2}}$ . Cette fonction est arrêtée lorsque tous les boutons de commande sont allumés.

## **3.9 Enregistrer la lecture (la HD coaxiale ne prend pas en charge la vidéo)**

Le testeur peut prendre des instantanés ou enregistrer une vidéo d'entrée et les enregistrer dans son stockage interne. Cette fonction permet aux utilisateurs d'examiner les instantanés enregistrés et de lire les vidéos enregistrées.

Appuyez sur la touche **MODE** , sélectionnez « Enregistrer la lecture » (record playback), appuyez sur la touche  $\vert \cdot \vert$  pour entrer dans l'interface de test de vidéo analogique.

Lorsque des instantanés ou une vidéo ne sont pas enregistrés, l'interface échantillon apparaît comme suit :

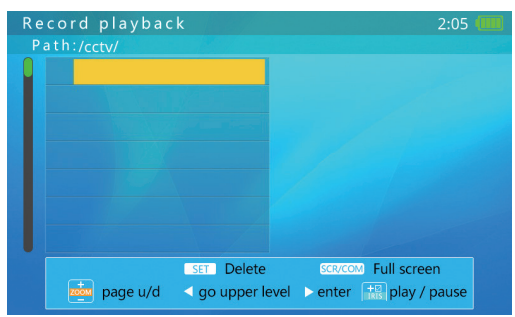

Dans cette interface, vous pouvez ouvrir le clavier de basculement, appuyer sur le bouton « N » pour créer un nouveau dossier, et si vous avez besoin de modifier le nom du dossier sélectionné, vous pouvez appuyer sur la touche « R ».

Quand il n'y a pas de nouveau dossier ou de dossier sélectionné, enregistrer des instantanés ou une vidéo générera automatiquement un dossier dans lequel la vidéo et les instantanés seront enregistrés.

> Record playback  $2:05$  $\frac{1}{2}$  123/  $\sqrt{3}$  134/  $2010 - 01 - 01$  $\sim$  2010-01-02/  $-2010 - 01 - 03/$  $-2010-01-04/$ 2010-01-05/ **SET Delete SCR/COM** Full screen **Existing** page u/d < go upper level > enter  $\frac{10}{100}$  play / pause

L'interface échantillon est comme présentée ci-dessous :

Dans cette interface, vous pouvez manipuler le dossier :

Appuyez sur les touches  $\begin{array}{|c|c|c|}\n\hline\n\end{array}$  pour visualiser le dossier de haut en bas.

Lorsqu'il y a plus de fichiers, appuyez sur les touches  $\frac{1}{\sqrt{2\pi}}$  afin de voir le fichier.

Appuyez sur  $\sqrt{s}$  set pour supprimer le dossier, appuyez sur  $\frac{s}{s}$  pour supprimer, appuyez sur les autres touches pour annuler.

Quand vous sélectionnez un dossier, appuyez sur la touche  $\frac{1}{\sqrt{2}}$ , vous pouvez alors vérifier ce dossier et le fait que les fichiers de l'instantané et de la vidéo sont contenus dans ce dossier.

Appuyez sur pour accéder au niveau suivant du répertoire du dossier, dans ce répertoire vous pouvez enregistrer la vidéo et l'instantané que vous utilisez.

L'interface échantillon est comme présentée ci-dessous :

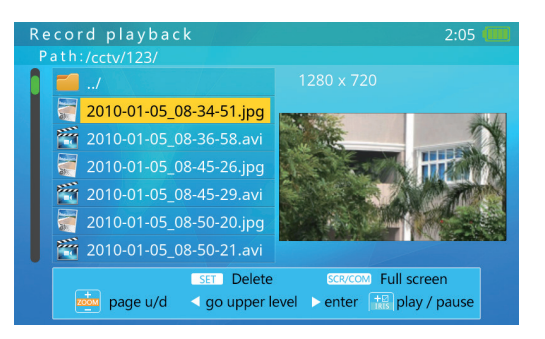

Pour opérer avec des vidéos et des instantanés :

Lorsque vous appuyez sur les touches  $\leftarrow$  pour sélectionner un instantané ou un fichier vidéo, le côté droit lira automatiquement l'instantané ou la vidéo.

Lorsqu'il y a plus de fichiers, appuyez sur les touches  $\frac{1}{\sqrt{2}}$  afin de voir le fichier.

Appuyez sur la touche  $\sqrt{8ET}$  pour supprimer le fichier, appuyez sur la touche  $\frac{1}{\sqrt{8EI}}$ pour supprimer, appuyez sur les autres touches pour annuler.

Lorsque le fichier sélectionné est la vidéo, appuyez sur le bouton  $\frac{1}{\sqrt{2}}$  sur le côté droit pour lire la vidéo et mettre l'opération en pause.

Appuyez sur  $\left| \cdot \right|$  pour retourner au répertoire précédent.

Appuyez sur la touche  $\sqrt{ }$  ou  $\sqrt{ }$  son pour obtenir l'affichage en grand écran.

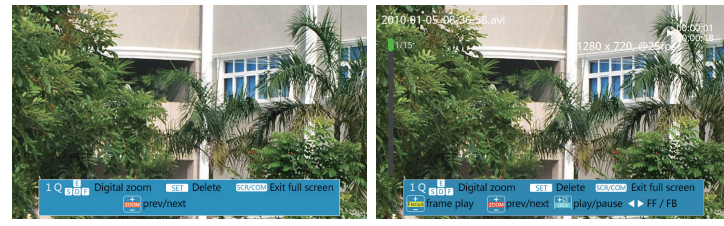

Lecture d'instantané en plein écran Lecture vidéo plein écran

Diagramme échantillon de vidéo plein écran :

Dans l'interface de lecture d'instantané plein écran

Appuyez sur les touches  $\frac{1}{\vert \mathbf{z} \vert}$  pour lire les fichiers d'instantané situés devant ou à l'arrière. Ouvrez le clavier de basculement, appuyez sur les boutons « 1 », « Q » pour zoomer en avant ou en arrière sur l'image de l'instantané. Pour obtenir un affichage partiellement agrandi.

Dans le mode d'agrandissement partiel, une légende à une échelle agrandie est affichée dans le coin en bas à droite de l'écran. Figure :

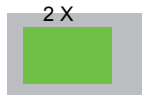

Dans le mode d'agrandissement partiel, vous pouvez appuyer sur les touches « E », « S », « D », « F » pour déplacer la zone d'affichage afin de voir différentes parties de l'image.

Appuyez sur le bouton  $\sqrt{\text{ser}}$  pour supprimer les instantanés, appuyez sur la touche  $\frac{48}{100}$  pour confirmer la suppression, appuyez sur les autres touches pour annuler.

Appuyez sur la touche son pour quitter l'affichage plein écran

Dans l'interface de lecture vidéo plein écran

Dans cette interface, appuyez sur les touches **pour lightant** pour lire les fichiers vidéo, appuyez sur la touche  $\frac{1}{\sqrt{2}}$  et la touche  $\frac{1}{\sqrt{2}}$  pour lire en plein écran, appuyez sur la touche pour mettre en pause/lire. Appuyez sur  $\left| \cdot \right|$  pour mettre en avance rapide/revenir en arrière.

Ouvrez le clavier de basculement, appuyez sur les boutons « 1 », « Q » pour zoomer en avant ou en arrière sur l'image enregistrée. Pour obtenir un affichage partiellement agrandi.

Dans le mode d'agrandissement partiel, une légende à échelle agrandie est affichée en bas à droite de l'écran. Figure :

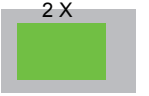

Dans le mode d'agrandissement partiel, vous pouvez appuyer sur les touches « E », « S », « D », « F » pour déplacer la zone d'affichage afin de voir différentes parties de l'image.

Appuyez sur le bouton  $\sqrt{8ET}$  pour supprimer l'enregistrement, appuyez sur la touche  $\mathbb{F}^{\mathbb{B}}$  pour confirmer la suppression, appuyez sur les autres touches pour annuler.

Appuyez sur  $\sqrt{s}$  pour quitter la lecture vidéo plein écran.

## **3.10 Multimètre\* numérique**

Un testeur portatif est fourni avec le multimètre numérique. Il peut mesurer une tension CA/CC, un courant CA/CC, une résistance, une capacitance, une diode, la conductivité d'un circuit, etc. Et il possède une interface d'extension qui peut implémenter beaucoup plus d'autres fonctions de mesure.

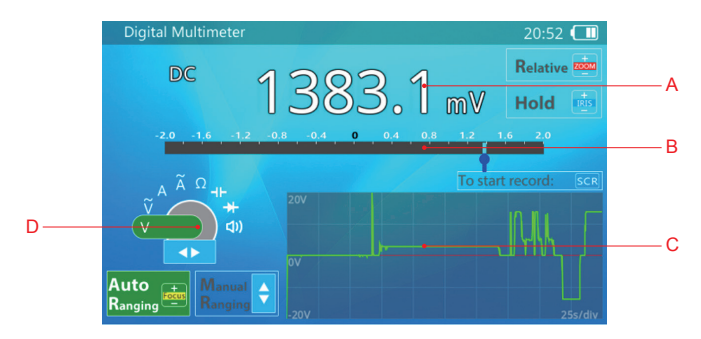

- A : lecture du courant CC/CA
- B : Pointeur simulé
- C : Historique ou oscillogramme
- D : Puissant et extensible de manière illimitée

Pour utiliser la fonction multimètre, veuillez appuyer sur le bouton *woDE* de manière répétée ou combinez avec l'utilisation du bouton « Vers le haut/Vers le bas » (Up/Down) pour sélectionner « Multimètre numérique » (Digital Multimeter).

L'interface de la fonction du multimètre numérique apparaît comme ci-dessous :

- 1. Opération
- a) Appuyez sur  $\left|\cdot\right|$  pour choisir la fonction de mesure : La lettre/le symbole correspondant à la fonction apparaît comme ci-dessous :

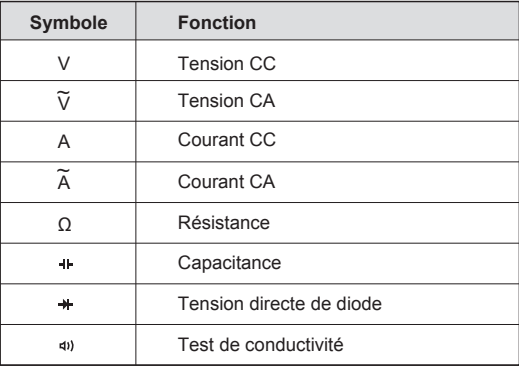

- b) Connectez la sonde de test au multimètre basé sur la fonction choisie. Comme illustré sur la figure ci-dessous.
- i. Test de tension (CA/CC), de résistance, et de capacitance. Connectez la sonde rouge à V/Ω, la sonde noire à COM

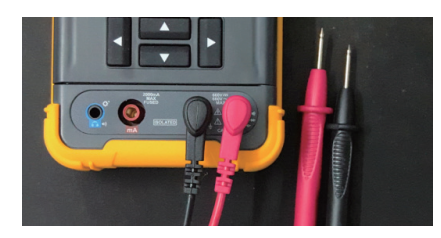

ii. Test avec et sans chargement d'une diode et d'un circuit. Connectez la sonde rouge à V/Ω, la sonde noire à COM. Si nécessaire, connectez un écouteur à un connecteur audio afin d'écouter le message d'alerte clairement si vous vous trouvez dans un environnement bruyant.

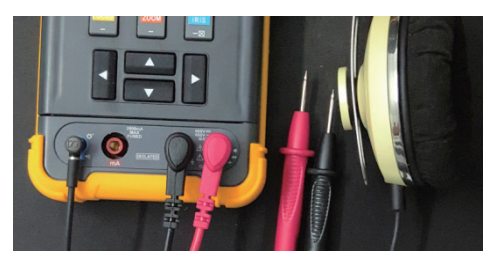

iii. Test du courant (CA/CC). Connectez la sonde rouge à mA, la sonde noire à COM.

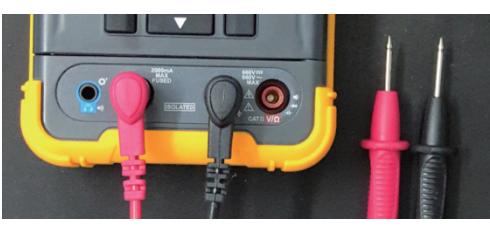

- c) Connectez les sondes au circuit testé ou à un composant, puis lisez les données.
- i. Test de tension (CA/CC)

Connectez les sondes directement au circuit test.

La valeur approximative ou le mode de variation de la tension testée peut être observé grâce au pointeur mécanique simulé. Et la valeur de haute précision peut être lue quand la lecture de données est stable.

L'état d'ajustement automatique de la plage est l'état par défaut lors de l'utilisation du multimètre pour tester la tension.

La lecture de données du test de tension CA est la valeur RMS (moyenne quadratique) véritable. Il y a une lecture de base même si le circuit testé n'est pas connecté, mais cela n'affecte pas la précision de la mesure pour une tension importante (> 200ectures).

Dans la plage des 2 V, même si les sondes de test sont raccourcies, le multimètre peut avoir une précision de -10 à + 10 mV sur la lecture des données. Ces valeurs parasites peuvent être supprimées en utilisant la mesure relative. Veuillez vous référer à la section sur la mesure relative.

# **Remarque :**

La tension maximale autorisée sur les sondes de test est de 600 V (CC) ou de 400 V (CA).

Afin d'éviter un choc électrique sur des personnes, veuillez conserver le circuit en état d'isolation quand la tension du circuit testée est supérieure à 36 V.

#### ii. Test du courant

Connectez la sonde comme illustrée en b.3

Veuillez d'abord couper l'alimentation du circuit cible. Coupez également le câble cible, et connectez en série la sonde rouge et la sonde noire au point de test. Et mettez en marche l'alimentation du circuit cible.

La valeur approximative ou le mode de variation du courant testé peut être observé grâce au pointeur mécanique simulé. Et la valeur de haute précision peut être lue quand la lecture de données est stable.

L'état d'ajustement automatique de la plage est l'état par défaut lors de l'utilisation du multimètre pour tester le courant. Si la plage de mesure n'est pas adéquate, le multimètre changera la plage automatiquement.

La lecture de données du test du courant CA est la valeur RMS véritable. Il y a une lecture de base même lorsque le circuit testé n'est pas connecté, mais cela n'affecte pas la précision de la mesure pour un courant fort (>200 lectures).

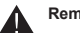

## **Remarque :**

Le connecteur de courant du multimètre a un fusible à usage unique. Afin de protéger le circuit testé et l'appareil. Le fusible sautera si le courant dépasse la limite. La fonction de test du courant ne fonctionnera pas si le fusible a sauté, et les données affichées seront zéro, car le circuit est en état ouvert. Veuillez remplacer le fusible avec un fusible du même modèle.

La tension d'entrée maximale admissible est de 250 V CA/400 V CC quand le fusible a sauté.

Le potentiel électronique du circuit test peut avoir un niveau plus haut. Veuillez éviter tout risque de choc électronique au cours de l'opération.

La résistance interne de l'appareil changera de manière significative lorsque le multimètre passera à la plage de mesure du courant. Cela peut modifier l'état du circuit testé, et ainsi conduire à des résultats de test différents. Et c'est un phénomène normal.

Le courant test chauffera les composants d'échantillonnage internes. Cela affectera la précision du test. Pour cette raison, la durée du test devrait être limitée à un maximum de 15 secondes lors du test d'un courant fort (>0,1 A) pour éviter un problème de précision.

#### iii. Test de la résistance

Cette fonction peut tester la valeur d'une résistance ou de la résistance d'un circuit.

Connectez les sondes à la résistance aux deux extrémités du circuit test, le multimètre s'ajustera automatiquement sur une plage adaptée et effectuera le test.

La valeur ou le mode de variation approximatif de la résistance testée peut être observé selon le pointeur mécanique simulé. Et la valeur de haute précision peut être lue quand la lecture de données est stable.

Lors du test de la résistance basse, veuillez connecter la sonde sur le circuit court d'abord, et entrez dans le mode de test relatif. Cette opération peut supprimer la résistance de la sonde test. Veuillez lire la section sur la mesure relative pour référence. v. Test de diode

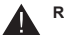

#### **Remarque :**

Veuillez confirmer que l'alimentation est coupée sur le circuit testé, sinon les résultats exacts ne peuvent pas être mesurés.

Le compteur utilisera différents courants pour mesurer les résistances dans différentes plages de valeur. Si la résistance cible ou le circuit n'a pas une charge résistive parfaite, la lecture peut être différente selon la plage de mesure. Et c'est un phénomène normal.

#### iv. Test de la capacitance

Veuillez décharger le condensateur avant le test. Particulièrement pour les gros condensateurs (>100uF) ou les condensateurs à haute tension (tension de tenue > 50 V). Veuillez reconfirmer la décharge du condensateur au cas où il y aurait une atteinte quelconque à la santé humaine ou un endommagement du compteur.

Pour les petits condensateurs (<100uf), et une tension de charge inférieure à 5 V. le compteur déchargera automatiquement le condensateur avant le test.

Veuillez connecter les sondes rouge et noir aux broches du condensateur testé. Veuillez connecter la sonde rouge à l'électrode positive, et la sonde noire à l'électrode négative si le condensateur est polarisé.

Le multimètre sélectionnera automatiquement une plage adaptée au test. La valeur ou le mode de variation approximatif de la capacitance testée peut être observé grâce au pointeur mécanique simulé. Et la valeur de haute précision peut être lue quand la lecture de données est stable.

Le temps de test peut être long (>1 s) si la capacitance testée est importante (>1000uF). C'est un phénomène normal.

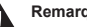

#### **Remarque :**

Le condensateur devrait être testé seul, plutôt qu'installé sur un circuit. Sinon, il se peut que les résultats de test obtenus soient faux, ou qu'on ne puisse pas lire les données.

Le résultat de test peut devenir plus important à cause d'une fuite du condensateur. Et si la fuite du condensateur est importante, il se peut qu'il n'y ait pas de lecture de données.

Si le condensateur a une tension chargée plus haute (>5 V) lors du test, il se peut qu'il ne puisse pas être testé normalement. Si la tension dans le condensateur est au-dessus du maximum du circuit de protection interne, il peut endommager le mètre.

Si le condensateur a une tension de charge haute (>36 V), il se peut qu'elle blesse les personnes qui la touchent.

La fonction de test de diode peut mesurer la perte de tension d'une diode, et aider à trouver les terminaux positifs et négatifs de la diode.

Connectez la sonde rouge à l'électrode positive de la diode (terminal A), la sonde noire à l'électrode négative de la diode (terminal K). La perte de voltage de la diode testée sera affichée par l'appareil.

Si la valeur testée est « OL », cela signifie que la connexion à la polarité de la diode est mauvaise, ou que la diode est endommagée.

L'alarme du compteur se déclenchera quand la tension directe de la diode testée est inférieure à 30 mV. Cela signifie que la diode testée peut être en panne ou endommagée.

Des écouteurs peuvent être utilisés dans un environnement bruyant.

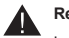

#### **Remarque :**

La diode devrait être testée seule, pas lorsqu'elle est installée sur un circuit.

#### vi. Conductivité du circuit test

Les fonctions de test de conductivité du circuit permettent de tester la résistance du circuit et de déterminer si le circuit est un circuit conductif ou un circuit ouvert.

Veuillez couper l'alimentation du circuit, et attendez que l'électricité potentiellement présente dans les condensateurs du circuit cible soit complètement déchargée.

Connectez la sonde rouge et la sonde noire au circuit testé. Quand la valeur de la résistance du circuit testé sera affichée, l'alarme du compteur émettra un son lorsque la résistance du circuit testé est inférieure à 30 Ω, ce qui signifie que le circuit est conductif.

#### **Remarque :**

Le concept de circuit conducteur ou ouvert est un concept relatif. L'utilisateur devrait évaluer cela selon la particularité du circuit et la valeur mesurée, plutôt que de l'évaluer en fonction de l'alarme.

La valeur mesurée peut varier en permanence quand le circuit testé a une grande capacitance, parce que la capacitance du circuit testé se recharge. C'est un phénomène normal. Au cours du rechargement, une résistance plus faible peut être prise en compte comme le circuit est connecté, et cela devrait être examiné lorsque la lecture des données est stable.

L'alimentation du circuit testé devrait être coupée, sinon il se peut que le résultat du test ne soit pas correct.

#### d) Plage de mesure automatique/manuelle

Lorsque l'appareil est en mode de détermination automatique de plage de mesure, le voyant de plage de mesure automatique s'allume avec une lumière verte. L'utilisateur peut appuyer sur les touches directionnelles « ver le haut/vers le bas » (up/down) pour saisir manuellement la plage de mesure lors du test de la tension, du courant, de la résistance et de la capacitance. À ce moment, le voyant de plage de mesure manuelle s'allumera avec une lumière verte et le voyant de la plage de mesure automatique sera transparent. Appuyer sur les touches directionnelles « vers le haut/vers le bas » (up/down) ajustera la plage de mesure.

Appuyez sur le bouton FOCUS+ pour retourner au mode de plage de mesure automatique.

e) Fonction « MAINTIEN » (HOLD)

Appuyez sur le bouton ZOOM- pour verrouiller la lecture de données lors du test. « MAINTIEN » (HOLD) est indiqué en vert. Appuyez à nouveau sur le bouton ZOOMpour déverrouiller la lecture de données.

**Remarque :**

Le compteur est toujours en train de mesurer dans l'état verrouillé. La plage de mesure automatique, le signal sonore et la fonction d'enregistrement des données sont également toujours en fonctionnement. Le graphique est toujours en cours d'actualisation sous l'affichage du graphique de l'historique des données. L'onde est figée sous le mode d'affichage d'ondes.

### f) Test relatif

Appuyez sur le bouton ZOOM+ pour entrer dans le mode de mesure relatif lors d'un test. L'indicateur de mesure relative deviendra vert. Et le compteur passera en mode de changement de seuil manuel au même moment. L'appareil enregistrera la lecture en cours comme valeur de référence une fois le bouton enfoncé. Et pour soustraire le nouveau résultat de mesure à la valeur de référence, ainsi que pour montrer la différence.

Appuyez sur le bouton ZOOM+ à nouveau pour sortir du mode de test de différence, l'indicateur de mesure de différence deviendra transparent.

Pour tester de faibles tensions (environ 2 V) ou de faibles résistances (environ 2 kΩ), l'utilisateur peut utiliser une fonction de mesure relative pour réduire l'influence de la tension parasite et de la résistance de la sonde de test. Procédure de l'opération : connectez d'abord les sondes au circuit court, et entrez dans le mode de test relatif lorsque la lecture de données est stable. Et mesurez ensuite le circuit testé ou la résistance.

#### g) Fonction d'enregistrement des données

L'appareil a une fonction d'enregistrement des données. Appuyez sur le bouton SCR pour démarrer l'enregistrement. Le temps d'enregistrement sera affiché sur l'intervalle de temps d'enregistrement des données.

Appuyez à nouveau sur le bouton SCR pour arrêter l'enregistrement de données.

Lors de l'enregistrement, si le compteur est en mode d'ajustement automatique de la plage de données, les informations de changement de plage sont aussi enregistrées dans le fichier.

Veuillez ajuster l'option d'arrêt automatique à une heure appropriée ou désactivez cette option si un enregistrement de données de longue durée est nécessaire.

L'enregistrement de données est enregistré dans la mémoire interne du testeur. Le nom du fichier est basé sur la date et l'heure à laquelle l'enregistrement a démarré. Par exemple : /cctv/DMM/2016-10-10\_12-01-01.txt. La première ligne du fichier correspond au paramétrage initial de la mesure, incluant l'élément mesuré, la plage de données, l'unité, l'heure de démarrage, l'intervalle de temps, etc. À partir de la deuxième ligne, chaque ligne correspond à une donnée enregistrée, sans unité.

h) Précautions

- i. Évitez un choc électrique lors du test d'un circuit à haute tension. Veuillez ne toucher à aucune partie métallique de la sonde, sinon cela pourrait provoquer des blessures sur des personnes par choc.
- ii. La partie du multimètre effectuant les mesures électroniques est isolée électriquement des autres circuits. Les parties effectuant des mesures non électriques peuvent être touchées en toute sécurité quand la sonde est connectée au circuit cible avec une tension inférieure à 600 V. Les parties effectuant des mesures non électriques sont : Le connecteur BNC, le port réseau, le connecteur d'entrée audio, le connecteur de l'écouteur, le connecteur de rechargement, le port de la batterie, le connecteur RS485, le connecteur USB et le port de sortie d'alimentation.
- iii. Les connecteurs de mesure électronique sont les connecteurs COM, V/Ω, et mA. Veuillez ne pas toucher les pièces métalliques de ces connecteurs lors du test d'un circuit à haute tension (>36 V).
- iv. Ne pas connecter correctement la tension peut endommager le compteur ou le circuit testé lors du test de la résistance, de la capacitance, de la diode et de la conductivité. Le compteur a une fonction de protection automatique s'il est connecté de manière incorrecte à une certaine plage de valeur d'une tension indésirable. Cependant, cette protection peut seulement être utilisée de manière limitée. Cela réduira la précision du compteur si cette protection est trop utilisée. L'appareil sera endommagé de manière permanente s'il est connecté à une tension qui est supérieure à la capacité de protection.
- v. Le connecteur des écouteurs peut se connecter avec des écouteurs de 3,5 mm à 3 broches et peut également se connecter à certains écouteurs à 4 broches.
- vi. Le connecteur des écouteurs est également un port d'extension. Il peut se connecter à des accessoires d'extension dédiés.

i) Fiche de données techniques/Tableau des paramètres

Plage de mesure et précision

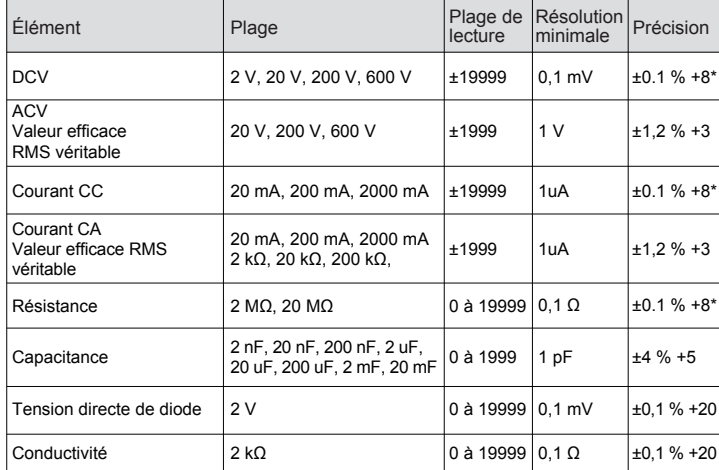

#### **Remarque :**

2 V CC, 20 mA CC

Pour la plage de 2 V CC et de 20 mA CC, aucune mesure de charge ne devrait être soustraite. Lors de la mesure de faibles résistances, la résistance des sondes devrait être soustraite.

Paramètres électroniques

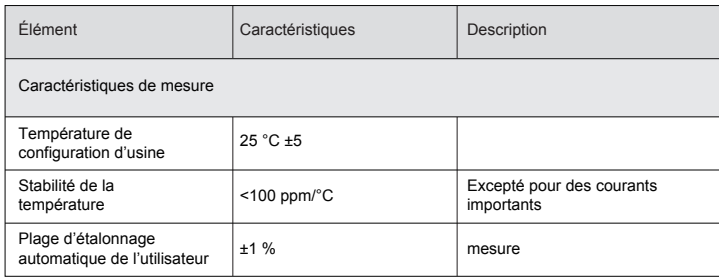

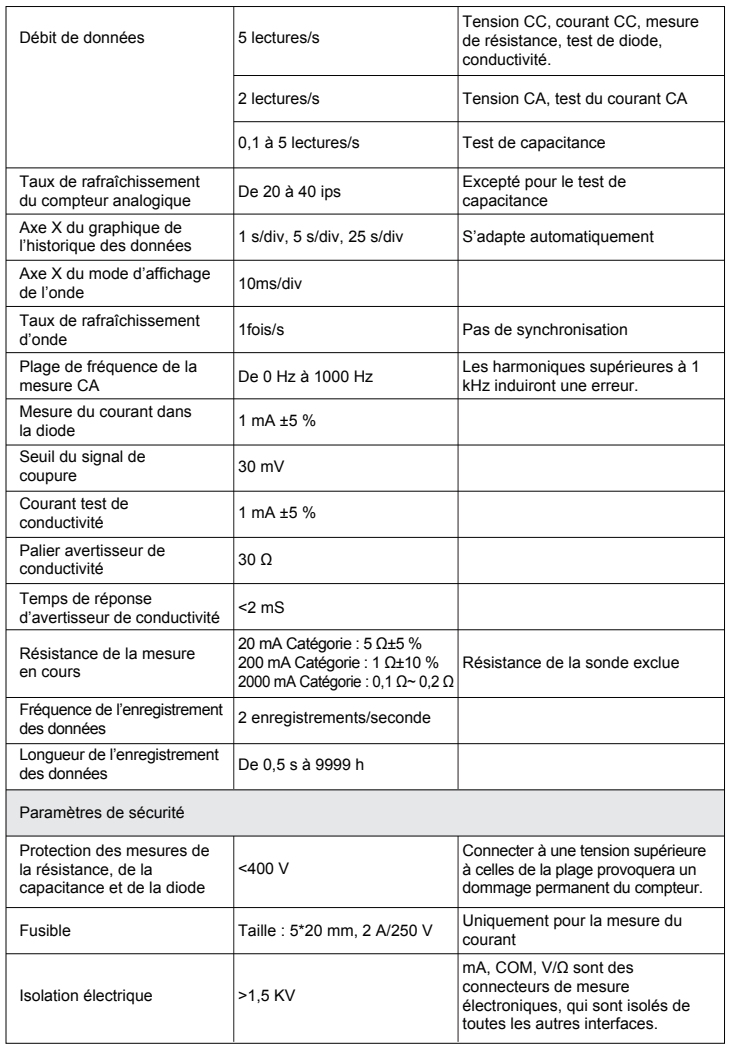

# **3.11 Surveillance de données**

Cette fonction peut être utilisée pour recevoir et afficher des données sur le bus RS485 tout en conservant la caméra dôme située à l'avant.

Grâce à ces analyses de données, nous pouvons savoir quel protocole est utilisé par le contrôleur PTZ, et si les données sont normales ou pas.

Méthodes de câblages : utilisez le câble RS485 des accessoires du testeur, connectez l'interface RS485 du testeur au bus de communication RS485. La barrette rouge se connecte à D+, la barrette noire se connecte à D -.

Appuyez sur **MODE**, sélectionnez « Suivi de données » (Data Monitor), appuyez sur pour entrer dans l'interface de test de vidéo analogique.

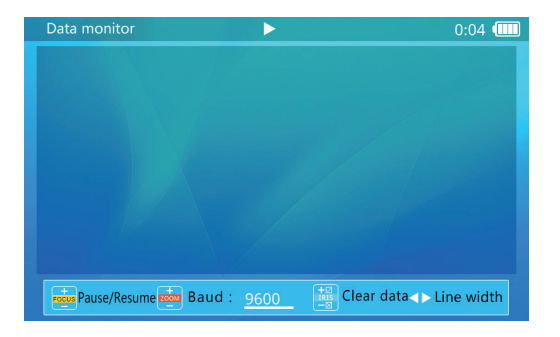

Opération : Appuyez sur les touches  $\frac{1}{2}$  pour régler le débit de transmission afin qu'il corresponde au bus RS485 mesuré. Quand le testeur reçoit les données, elles sont affichées sur l'écran.

Appuyez sur la touche **pour mettre en pause/reprendre la lecture des données** reçues.

Le testeur sautera immédiatement à la ligne en fonction des données reçues. Appuyez sur la touche  $\sqrt{\phantom{a}}\rho$  pour régler la largeur de ligne (chaque ligne indiquera le nombre de données, plage : de 3 à 20).

Appuyer sur la touche  $\frac{1}{\sqrt{2}}$  pour mettre en pause/reprendre la lecture pour reprendre le saut de ligne automatique.

Appuyez sur **product** pour effacer les données affichées.

# **3.12 Configuration de l'appareil**

Cette fonction permet aux utilisateurs de définir certains paramètres du système. Des fonctions de stockage USB et de mise à niveau logicielle sont incluses dans cette fonction.

Appuyez sur la touche **MODE** pour sélectionner une configuration de l'appareil, et appuyez sur la touche  $\lceil \cdot \rceil$  pour entrer dans un mode de configuration de l'appareil :

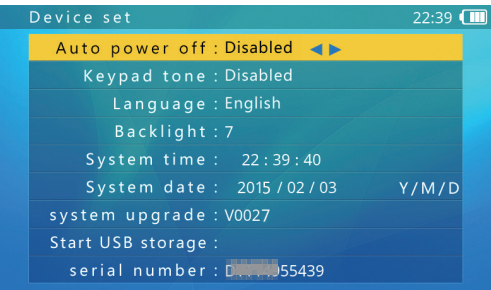

Utilisez les touches  $\left| \frac{1}{n} \right|$  pour sélectionner un élément à modifier ou une fonction à appeler.

Après modification des paramètres, appuyez sur  $\mathbb{R}^n$  pour enregistrer ces paramètres.

#### **3.12.1 Paramétrage du temps d'arrêt automatique d'alimentation**

Sélectionnez l'élément « arrêt automatique d'alimentation » (auto power off), et ajustez ses paramètres en utilisant les touches  $\left|\cdot\right|$ . Le temps d'arrêt automatique d'alimentation peut être réglé à une valeur située entre 5 minutes (minimum) et 60 minutes (maximum).

Quand la durée sélectionnée est de 5 minutes, appuyez sur la touche  $\left| \cdot \right|$  pour désactiver l'arrêt d'alimentation automatique. « Désactivé »(disabled) sera affiché. La fonction d'arrêt automatique d'alimentation est désactivée.

Quand le testeur est laissé intact pendant plus longtemps que le temps d'arrêt automatique d'alimentation, le testeur s'arrêtera automatiquement.

#### **3.12.2 Configuration de la tonalité des touches du clavier.**

Sélectionnez l'élément tonalité des touches du clavier, et ajustez les paramètres en utilisant les touches  $|\cdot|$ 

Les options sont « activer » (enable) ou « désactiver » (disable). Lorsqu'activés, les sons du haut-parleur ont une tonalité à fréquence courte de 2 à 3 khz.

Le paramétrage de la tonalité des touches du clavier n'affecte pas la fonction de test audio.

### **3.12.3 Configuration de la langue à l'écran**

Le testeur prend en charge l'affichage de multiples langues.

Sélectionnez l'élément « langue » (language), puis sélectionnez la langue souhaitée en utilisant les touches  $|\cdot|$ .

### **3.12.4 Changement de la luminosité du rétroéclairage de l'écran**

10 niveaux rétroéclairage peuvent être sélectionnés. Pour une utilisation extérieure, une plus grande luminosité permettra d'avoir un meilleur contraste, tandis qu'une luminosité plus faible consommera moins d'énergie de la batterie.

Sélectionnez le niveau de luminosité souhaité pour le rétroéclairage en utilisant les touches  $\left| \cdot \right|$ . L'ajustement de la luminosité prendra effet immédiatement.

### **3.12.5 Ajustement de l'heure et de la date du système**

Quand un ajustement de l'heure du système est nécessaire, cliquez sur « heure du système » (system time) pour ajuster l'heure. Utilisez les touches  $\frac{1}{10000}$ pour ajuster l'heure, les touches  $\frac{1}{\sqrt{2}}$  pour ajuster les minutes, et les touches pour ajuster les secondes.

Pour ajuster la date du système, sélectionnez l'élément « date du système » (system date). Utilisez les touches *pour aiuster l'année*, les touches pour ajuster le mois, et les touches  $\overline{\cdot}$  pour ajuster le jour.

Le format d'affichage de la date est année/mois/jour.

#### **3.12.6 Mise à niveau du système**

Le logiciel du testeur peut être mis à niveau en ligne.

Dans l'écran de configuration de l'appareil, sélectionnez « mise à niveau du système » (system upgrade), la version actuelle du logiciel sera affichée (par ex., V0027). Appuyez sur la touche  $|\cdot|$  pour entrer dans l'écran de mise à niveau du système comme indiqué ci-dessous :

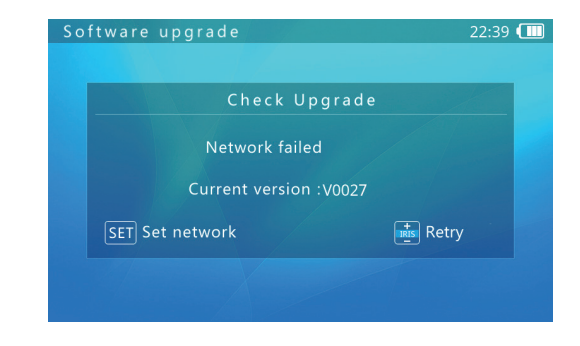

Connectez à un routeur Internet en utilisant le câble RJ45, et appuyez sur la touche **SET** pour définir les paramètres du réseau comme illustré ci-dessous :

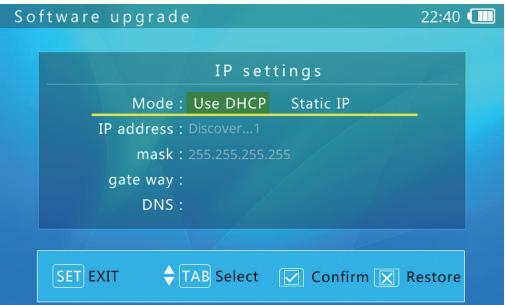

Si le réseau utilise DHCP, le testeur détectera automatiquement les paramètres IP. Sinon, les paramètres IP devraient être entrés par l'utilisateur. Veuillez consulter votre gestionnaire de réseau.

Après que le paramétrage de l'IP soit terminé, appuyez sur la touche  $\sqrt{s}$ er $\sqrt{s}$  pour revenir. L'appareil se connectera sur le serveur de mise à niveau du logiciel et essaiera automatiquement de trouver une nouvelle version du logiciel.

Lorsqu'une nouvelle version est trouvée, le numéro de la nouvelle version et le numéro de la version actuelle seront affichés. Appuyez sur la touche  $\frac{1}{\sqrt{2}}$  pour entrer dans l'écran de téléchargement. Le processus de téléchargement est complètement automatique, et une vérification d'intégrité est automatiquement effectuée à la fin du téléchargement. Après ce processus, le testeur retournera automatiquement à l'écran de mise à niveau.

Le téléchargement d'une mise à niveau peut prendre entre quelques secondes et des dizaines de minutes, selon la vitesse du réseau. Veuillez utiliser une connexion haut débit lors de la mise à niveau. Cela vous permettra d'économiser un temps précieux.

Une fois le téléchargement terminé, un signal d'alerte « Mise à niveau démarrée » (start upgrade) sera affiché sur l'écran. Appuyez sur la touche  $\frac{1}{\sqrt{2}}$  pour démarrer la mise à niveau. Le système redémarrera automatiquement, et entrera ensuite dans l'écran de mise à niveau. Appuyez sur la touche  $\sqrt{s}$ er $\sqrt{s}$  pour démarrer. Suivez les instructions sur l'écran pour continuer le processus.

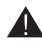

Confirmez que le niveau de batterie est au moins de 30 %. C'est un bon choix de connecter le chargeur lors de la mise à niveau afin d'éviter des pertes d'alimentation au cours du processus de mise à niveau.

N'ouvrez pas le couvercle de batterie, enlevez la batterie, ou appuyez sur la touche « Réinitialiser » (Reset) pendant la mise à niveau. Cela peut entraîner une défaillance du système, et l'appareil peut ne pas être capable de redémarrer.

#### **3.12.7 Mode de stockage USB**

Due à des problèmes de partages de données, la fonction de stockage USB est désactivée par défaut. Pour entrer en mode de stockage USB, entrez dans l'écran défini de l'appareil, puis sélectionnez la fonction stockage USB. L'écran ressemblera à ça :

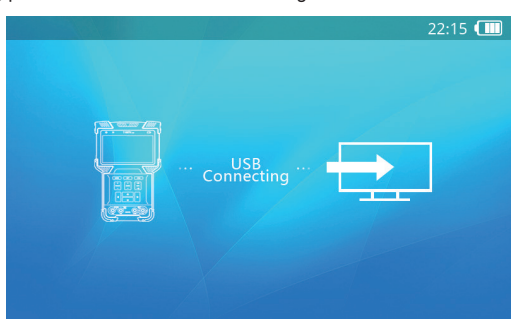

Utilisez un câble mini-B pour connecter le testeur à un ordinateur. Toute opération ultérieure est la même que pour un disque USB standard.

Lors de l'utilisation d'un appareil de stockage USB, n'appuyez pas sur la touche wore ou sur la touche d'alimentation. Cela entraînerait la déconnexion de l'appareil de stockage USB de l'ordinateur hébergeur, et il se pourrait que vous perdiez des données.

Pour déconnecter la connexion USB d'un ordinateur, éjectez ou retirez le disque du système hébergeur avant de déconnecter le câble.

#### **3.12.8 Obtention du numéro de série du testeur**

Entrez dans l'interface définie de l'appareil. Le numéro de série de l'appareil est affiché sur la dernière ligne.

# **3.13 Test audio**

Le testeur est équipé d'une fonction de test audio. Il peut être utilisé pour tester des microphones ou d'autres appareils audio.

Utilisez un câble audio de 3,5 mm pour connecter l'appareil audio. La bride de serrage noire est la connexion à la terre, la bride de serrage rouge est la connexion au signal. Veuillez d'abord connecter la terre, évitez les bruits importants pendant la connexion.

# **3.14 Alimentation d'appareils alimentés par POE**

Le testeur est compatible avec les sources d'alimentation POE. Utilisez un câble normal RJ45 pour connecter le port réseau 1 (bleu) du testeur et l'appareil alimenté au POE. Le testeur fournira l'alimentation à l'appareil distant.

Remarque : L'appareil connecté alimenté au POE doit répondre aux normes 802.3af/802.3at. Sinon, le testeur ne fournira pas d'alimentation. Connecter un appareil non POE au port réseau 1 est sans danger.

Lors de l'utilisation d'une source d'alimentation POE, entrez dans l'étape 1 du test ONVIF pour voir l'alimentation réelle du POE.

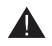

L'alimentation POE maximum est de 25,5 W. La puissance de sortie du testeur s'arrêtera si l'alimentation dépasse la limite.

Ne connectez pas de sources d'alimentation POE non conformes au port réseau 1 (bleu). Cela endommagerait le testeur.

Lors de l'utilisation de sortie POE, le temps d'opération de la batterie peut être grandement réduit à cause de la consommation électrique d'un appareil externe.

# **4. Caractéristiques techniques**

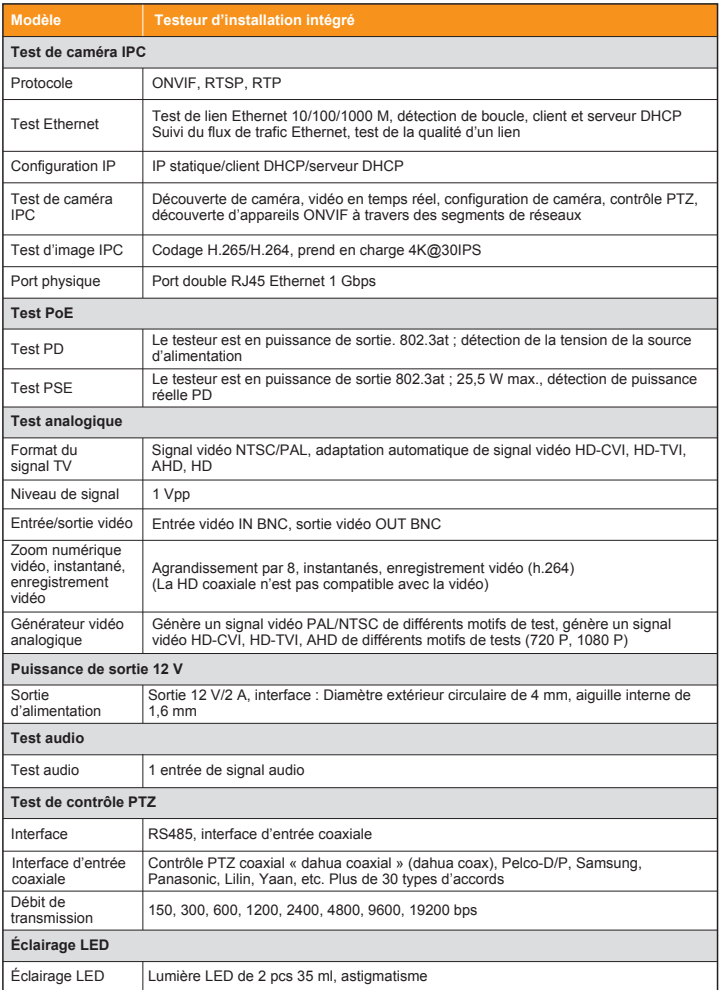

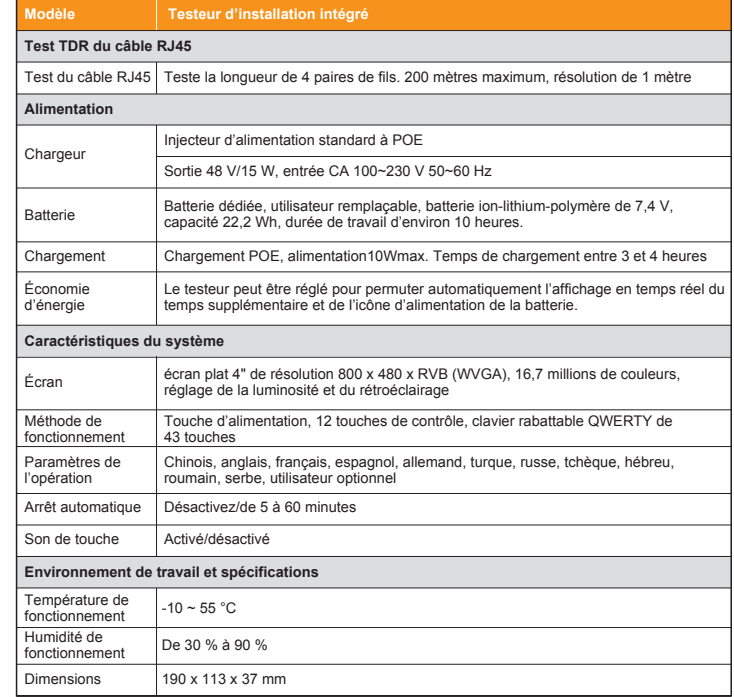